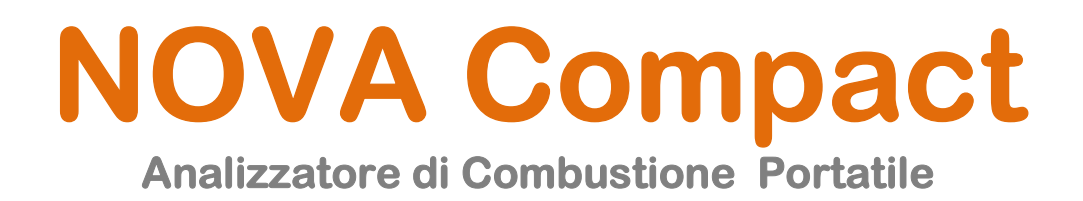

# Ceam Control Equipment – MRU

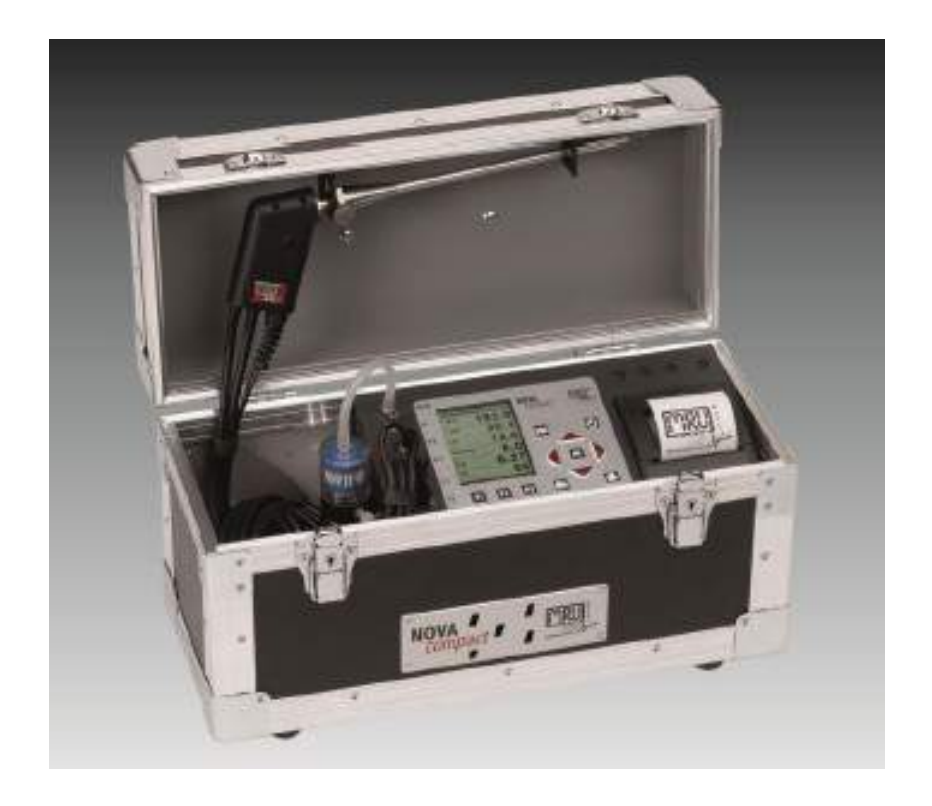

# User Manual - POP Product

# Cod. NOVA\_Compact\_IT\_M1

# Italiano

Product Rev: D-74172 - Manual Rev: 1.0

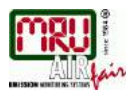

# **Indice**

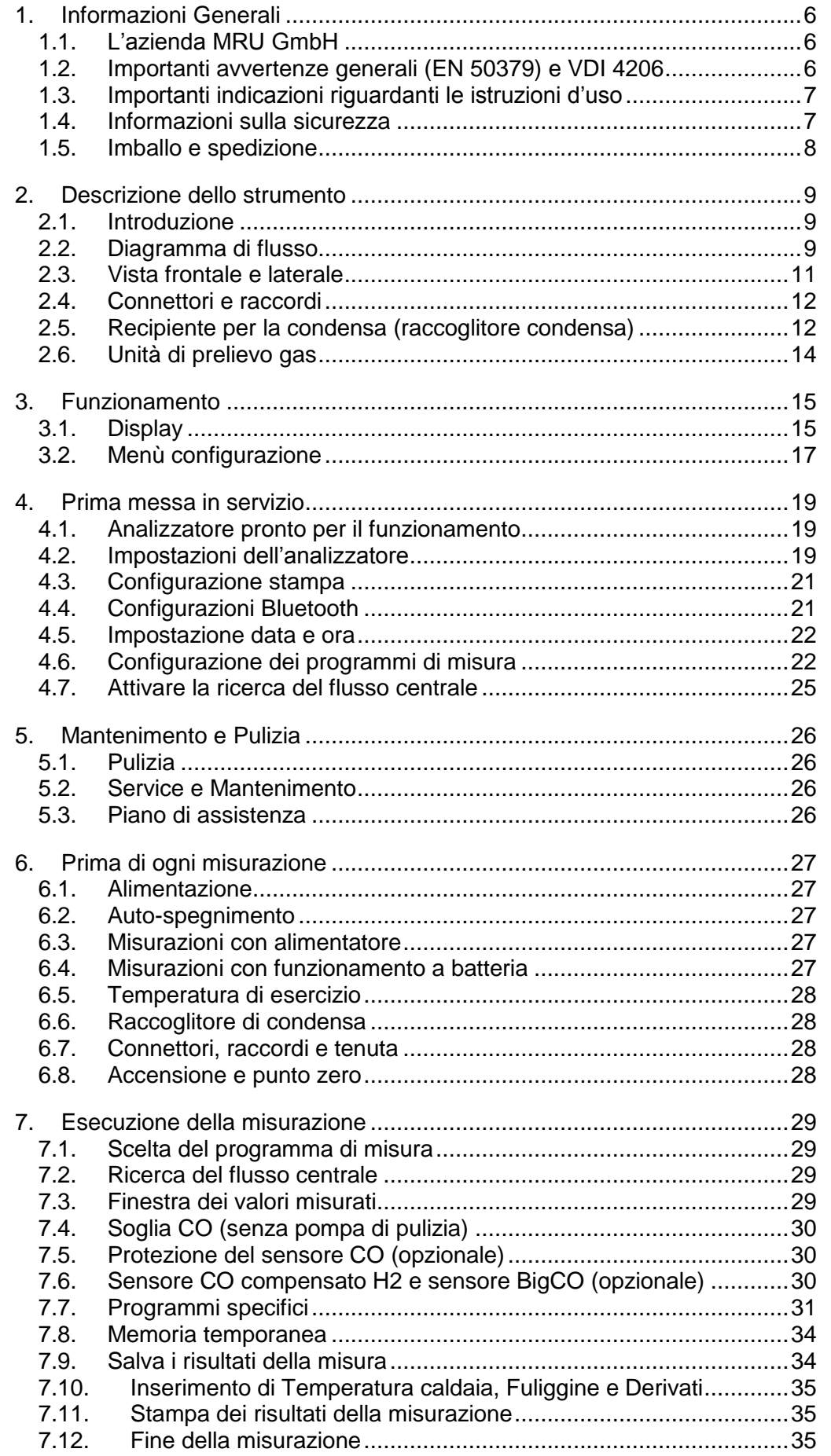

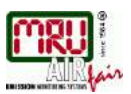

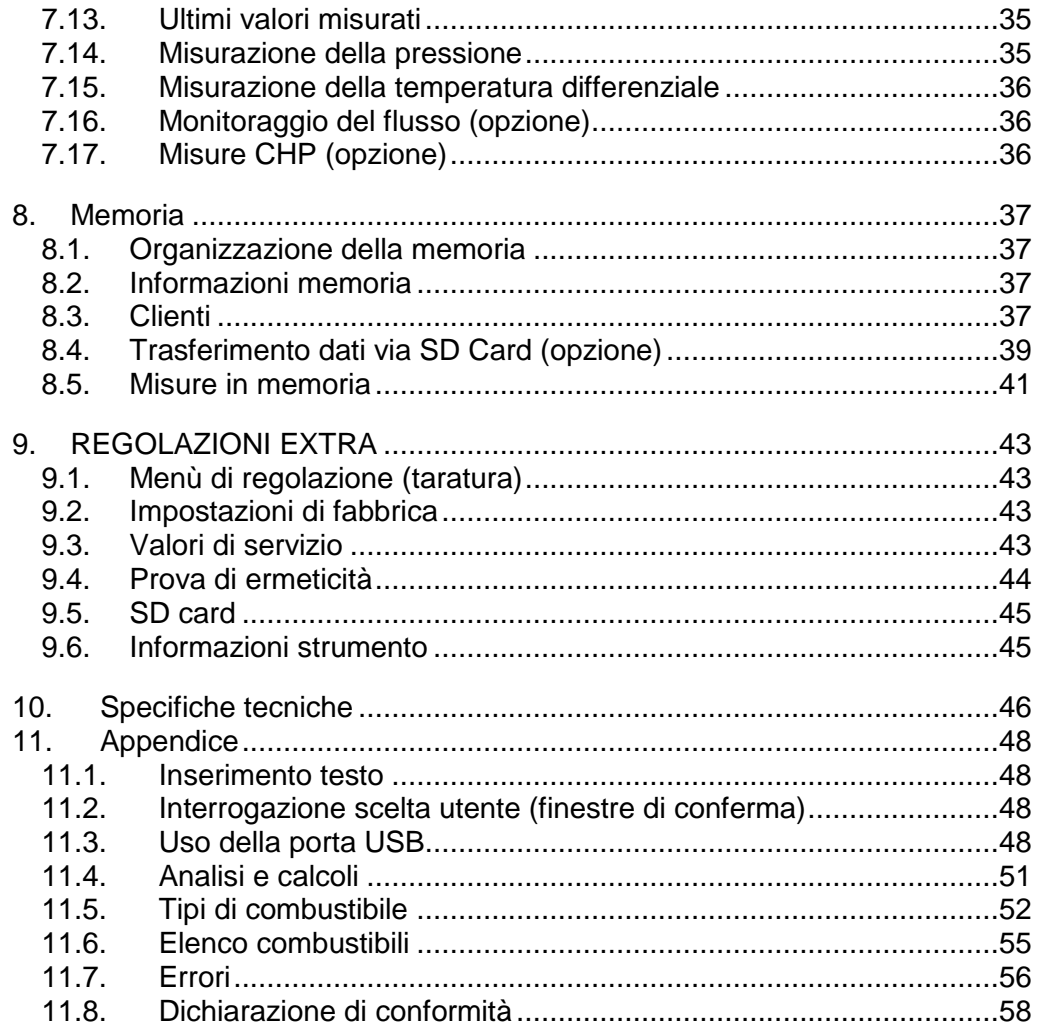

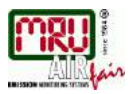

# <span id="page-5-0"></span>**1. Informazioni Generali**

# <span id="page-5-1"></span>**1.1. L'azienda MRU GmbH**

L'analizzatore NOVAcompact viene prodotto da MRU GmbH con sede in 74172 NSU-Obereisesheim, azienda Tedesca che dal 1984 si è specializzata nello sviluppo, produzione e commercializzazione di sistemi di analisi della combustione ad alta tecnologia. MRU GmbH produce sia apparecchi di serie, sia strumenti speciali a richiesta del cliente. Alla pagina precedente trovate gli indirizzi e i numeri di telefono e fax della filiale Italiana.

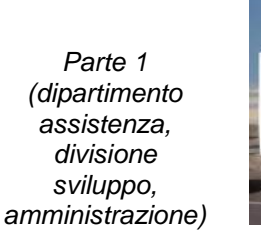

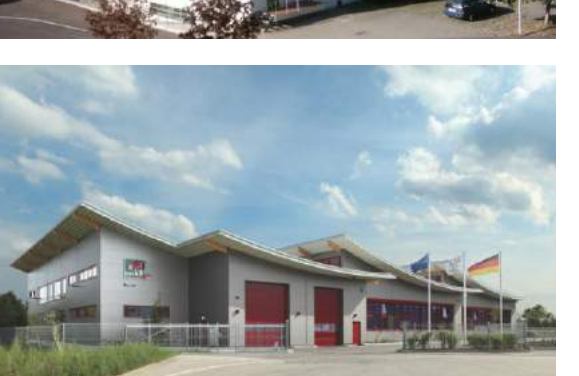

*Parte 2 (divisione produzione)*

# <span id="page-5-2"></span>**1.2. Importanti avvertenze generali (EN 50379) e VDI 4206**

L'analizzatore non è normalmente adatto a misure prolungate. Prima dell'accensione, effettuare un'ispezione ottica su tutto l'analizzatore. Tale ispezione include anche le condizioni ambientali, eventuali deterioramenti o impurità della sonda, degli attacchi dei tubi sullo strumento e/o del recipiente per la condensa con filtro radiale. Il tempo necessario per essere operativo dopo l'accensione, è pari a 1-3 minuti, in base alle condizioni ambientali e allo stato dei sensori (rilevazione del punto zero). L'intervallo minimo necessario allo strumento per effettuare un ciclo di misurazione completo (dopo la rilevazione del punto zero), con valori di misurazione attendibili è pari a 1,5 minuti. **Attenzione:** Ambienti aggressivi contenenti acidi (zolfo) o vapori di legami alcolici (ad es. diluente, benzina, alcool, vernice, etc.) possono distruggere i sensori dell'analizzatore. La vita media dei sensori, in funzione dell'utilizzo, manutenzione e cura dell'analizzatore, è pari, per il sensore di O2 a ca. 2 anni, per il sensore di CO a ca. 2-3 anni e per il sensore di NO a ca. 3 anni. L'impiego dell'analizzatore per effettuare misurazioni ufficiali è subordinato a condizioni particolari come la verifica periodica dello strumento. Per informazioni sulle relative disposizioni normative, rivolgersi all'autorità competente.

Ricordiamo brevemente che la norma UNI 10389-1 ne prevede il controllo annuale.

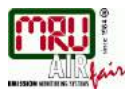

*La durata della batteria è di almeno 500 cicli di carica-scarica. Con l'aumento del numero di cicli, si riduce il tempo di vita operativo della batteria.*

# <span id="page-6-0"></span>**1.3. Importanti indicazioni riguardanti le istruzioni d'uso**

Le istruzioni per l'uso costituiscono parte integrante della fornitura e servono, oltre al corretto funzionamento ed impiego dello strumento, soprattutto per la sicurezza dell'utilizzatore e la salvaguardia dell'ambiente. È pertanto preciso dovere dell'utilizzatore leggere le istruzioni per l'uso e osservare attentamente tutte le indicazioni riguardanti la sicurezza.

Le norme di sicurezza più importati sono riportate al paragrafo seguente.

Ulteriori indicazioni si trovano in altri capitoli e sono contrassegnate dal simbolo di *Attenzione* indicato qui a fianco.

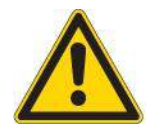

#### <span id="page-6-1"></span>**1.4. Informazioni sulla sicurezza**

E' assolutamente indispensabile osservare le seguenti norme di sicurezza. Esse costituiscono una parte essenziale ed irrinunciabile della documentazione per l'utilizzatore. La mancata osservanza di dette norme può comportare la perdita della garanzia

#### **Norme di sicurezza**

L'analizzatore deve essere utilizzato solo per lo scopo indicato nel presente manuale. Prima di lasciare lo stabilimento della MRU GmbH , gli strumenti vengono opportunamente collaudati in base alle norme:

#### **VDE 0411 (EN61010)** e **DIN VDE 0701**

Si fa riferimento ai principi generali per la sicurezza di apparecchiature tecniche come da **DIN 31000/ VDE 1000** e alle relative norme di assicurazione contro gli infortuni **UVV = VBG 4** delle Associazioni professionali di elettrotecnica e meccanica di precisione

La MRU GmbH conferma che la tipologia costruttiva dello strumento qui descritto è conforme ai requisiti e alle norme di legge dei Paesi membri relativamente alla compatibilità elettromagnetica (**89/336/EWG**) e alle norme di bassa tensione (**3/23/EWG**)

#### **Norme di sicurezza specifiche**

Lo strumento va alimentato solo con l'alimentatore in dotazione per il funzionamento a rete.

Il tubo della sonda, così come ogni altro componente / accessorio metallico, non devono essere utilizzate come conduttori elettrici.

L'analizzatore non può essere utilizzato in acqua.

Non riporre l'analizzatore nelle vicinanze di fonti di calore o in prossimità di fuoco o fiamme.

Non superare la soglia massima di temperatura indicata, onde evitare di danneggiare seriamente il tubo sonda ed il sensore di temperatura.

Prestare particolare attenzione per evitare urti o cadute dell'analizzatore.

#### **Attenzione:**

prestare attenzione durante lo svuotamento del raccoglitore di condensa, il liquido potrebbe presentare deboli residui di acidità. In caso di contatto con la

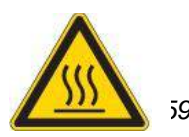

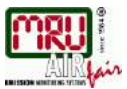

cute **pulire SUBITO** la parte offesa. **Evitare il contatto** del liquido con gli occhi. **Ripulire con cura** tutte le parti che fossero venute a contatto con la condensa.

Terminate le misurazioni, **prestare attenzione al raffreddamento della sonda. Il puntale metallico, essendo molto caldo, può procurare bruciature nonché danni ad oggetti e cose.**

I sensori elettrochimici, a causa del loro principio di funzionamento, sono sensibili non solo alla sostanza per i quali sono stati progettati e destinati, ma anche ad altri tipi di gas. Tale sensibilità trasversale viene compensata via software dallo strumento per le tipiche applicazioni di analisi dei gas di scarico. Tuttavia, insolite ed elevate concentrazioni (come ad esempio concentrazioni in %) di una particolare sostanza potrebbero comportare una diminuzione di precisione nella misura di altre sostanze (presenti magari in basse concentrazioni come ppm) ed una temporanea variazione della sensibilità trasversale che può richiede poi alcune ore di riposo per rientrare. Tali applicazioni possono eventualmente essere discusse direttamente con i nostri tecnici MRU.

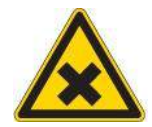

# **Avvertenze per le batterie Li-Ion**

- Il pacco batterie non è accessibile per l'utente finale, ma viene controllato ed eventualmente sostituito solo da personale MRU
- Il pacco batterie per l'analizzatore NOVAcompact è ricaricabile e tipo Li-Ion (ioni di litio)
- Non riscaldare o gettare nel fuoco il pacco batterie
- Non caricare e lasciare poi il pacco batterie ad alta temperatura.
- Non deformare, cortocircuitare, smontare o modificare in alcun modo il pacco batterie.
- Non immergere il pacco batterie in acqua o in mare
- Non sottoporre il pacco batterie a forti urti e non gettarlo a terra
- Non tagliare, schiacciare o strappare i cavi del pacco batterie
- Non trasportare o conservare il pacco batterie assieme ad altro materiale che abbia spigoli vivi o che possa essere materiale conduttivo
- Non permettere il contatto tra il terminale (+) e il terminale (-) o con materiale metallico
- L'inosservanza delle indicazioni citate potrebbero causare aumento di calore, incendi ed esplosioni

# <span id="page-7-0"></span>**1.5. Imballo e spedizione**

L'analizzatore NOVAcompact, come tutti gli analizzatori MRU, possono essere inviati presso il Nostro laboratorio tecnico a mezzo Corriere Espresso per il controllo, la taratura ed il rilascio della certificazione necessaria.

Consigliamo in modo particolare di imballare bene lo strumento sia all'interno della valigia (in modo che tutte le parti come le sonde e la tubazione rimangano ferme), sia esternamente, nelle parti inferiore, superiore e laterale al fine di proteggere correttamente l'analizzatore da eventuali urti e scossoni che si verificassero durante il trasporto.

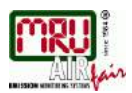

# <span id="page-8-0"></span>**2. Descrizione dello strumento**

# <span id="page-8-1"></span>**2.1. Introduzione**

Il ruolo principale dell'analizzatore di combustione NOVAcompact consiste nell'essere utilizzato per i seguenti impieghi:

- Precise misurazioni di controllo e messe a punto di impianti di combustione a gas, olio o legna.
- Misura dei gas di scarico conformemente alla norma UNI 10389-1

Inoltre, attivando le rispettive opzioni o collegandolo con accessori esterni, lo strumento può essere utilizzato per una moltitudine di misurazioni, come:

- Misure CHP (cogenerazione e motori di potenza) con protezione del sensore CO attraverso filtro in Purafil
- Prova di ventilazione del locale "4 Pa Test"
- Anemometro (misurazione del flusso tramite ventola o tubo di Pitot)
- Misure differenziali di pressione e temperatura
- Cerca fughe gas tramite sensore esterno HC
- Verifica e collaudo degli impianti a gas secondo norma UNI 7129 e UNI 11137
- Opzione sensore esterno di pressione

Tali molteplici opzioni e possibili connessioni di sensori esterni, può evitare spesso la necessità di acquisto di strumenti supplementari. Per avere una sintesi delle opzioni disponibili potete visitare il sito della MRU Italia [\(www.mru.it\)](http://www.mru.it/) oppure contattare il nostro ufficio commerciale.

# <span id="page-8-2"></span>**2.2. Diagramma di flusso**

Usando un'unità di prelievo esterna, l'analizzatore NOVAcompact aspira, tramite una pompa interna, un certo volume di gas dal canale di scarico (camino) e ne analizza la composizione, tramite sensori elettrochimici.

Pressione (tiraggio) e temperatura vengono misurati direttamente, sempre tramite l'unità di prelievo esterna (sonda di aspirazione).

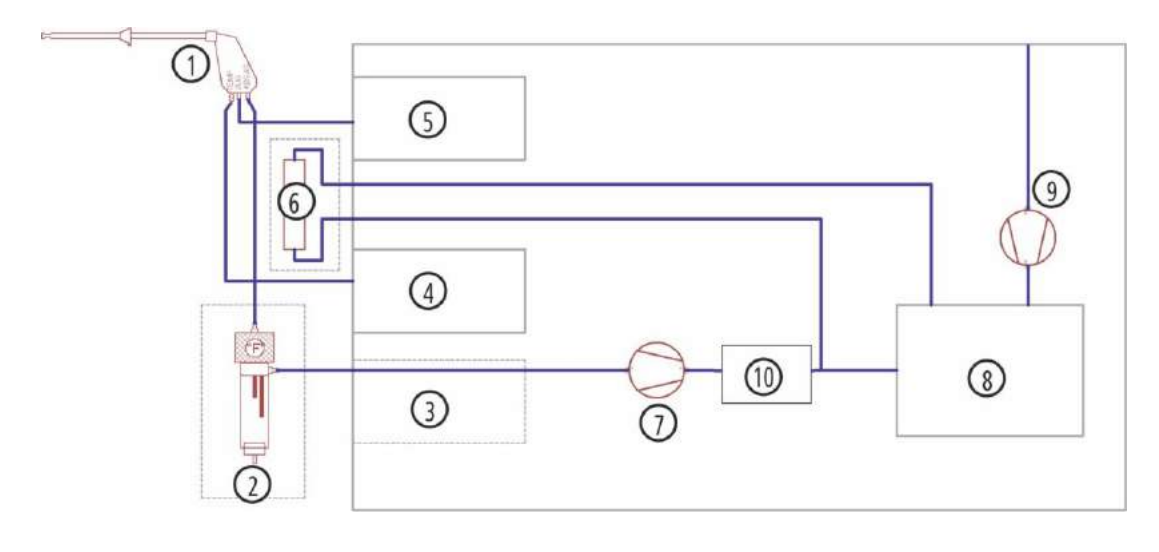

Diagramma di flusso con pompa di lavaggio del sensore CO

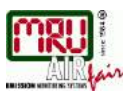

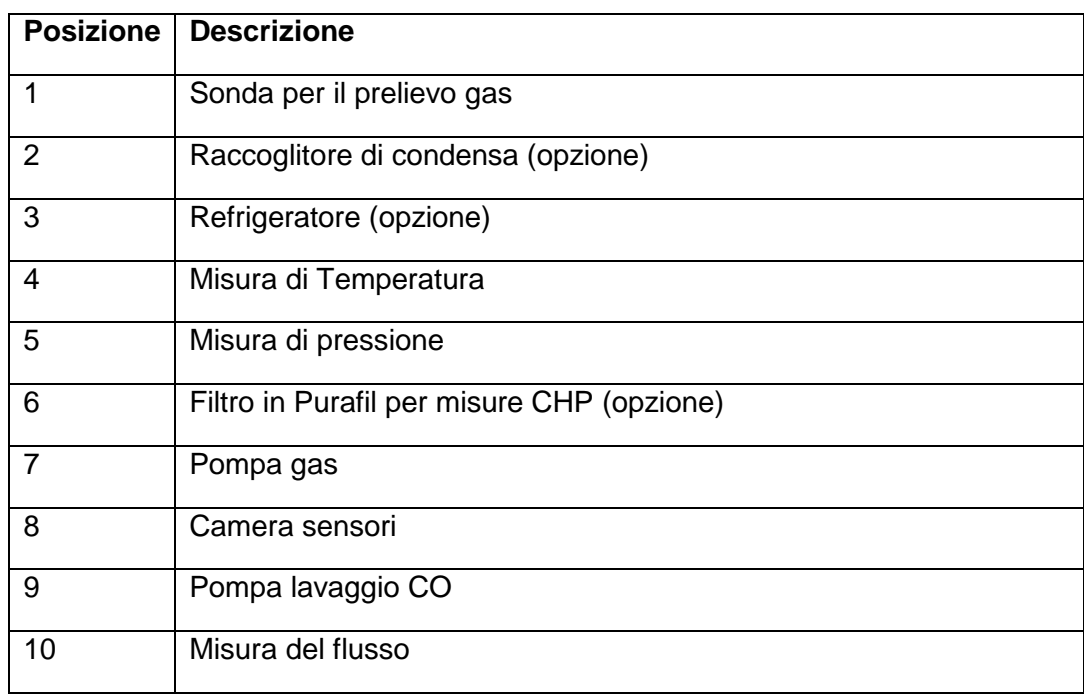

L'utilizzo di un filtro per combustibili solidi è facoltativo, ma nel caso di misure di questo tipo è caldamente raccomandato per proteggere i sensori dalle elevate concentrazioni di sostanze che potrebbero danneggiarli.

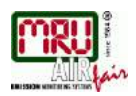

# <span id="page-10-0"></span>**2.3. Vista frontale e laterale**

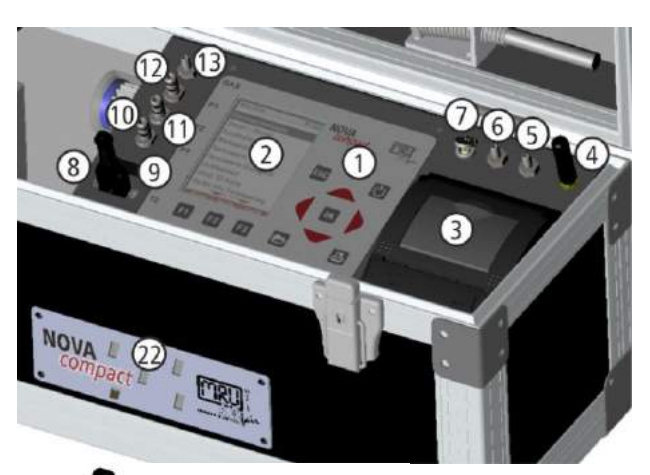

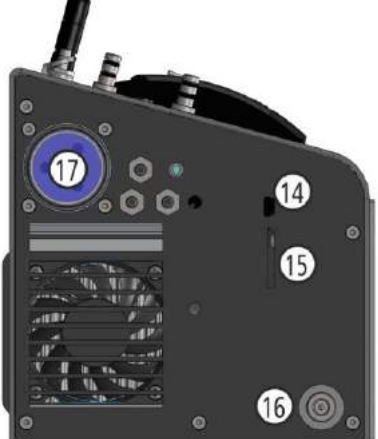

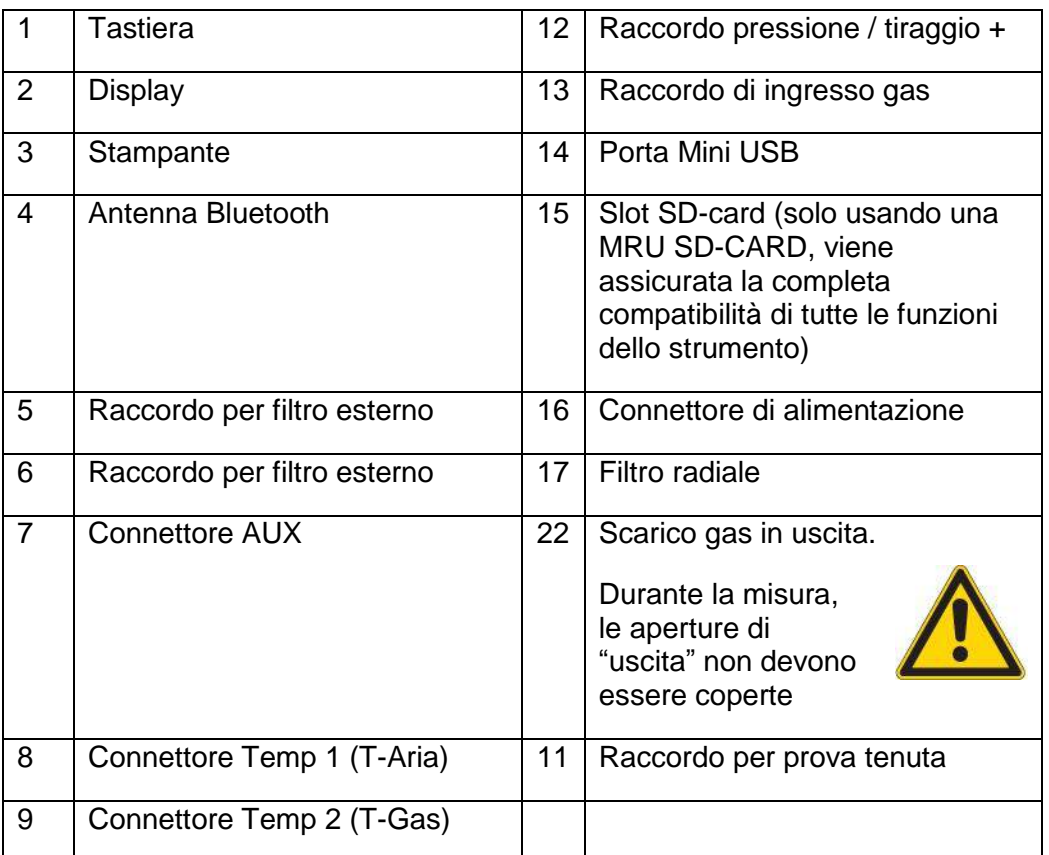

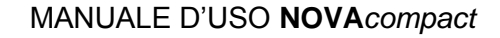

<span id="page-11-0"></span>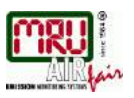

# **2.4. Connettori e raccordi**

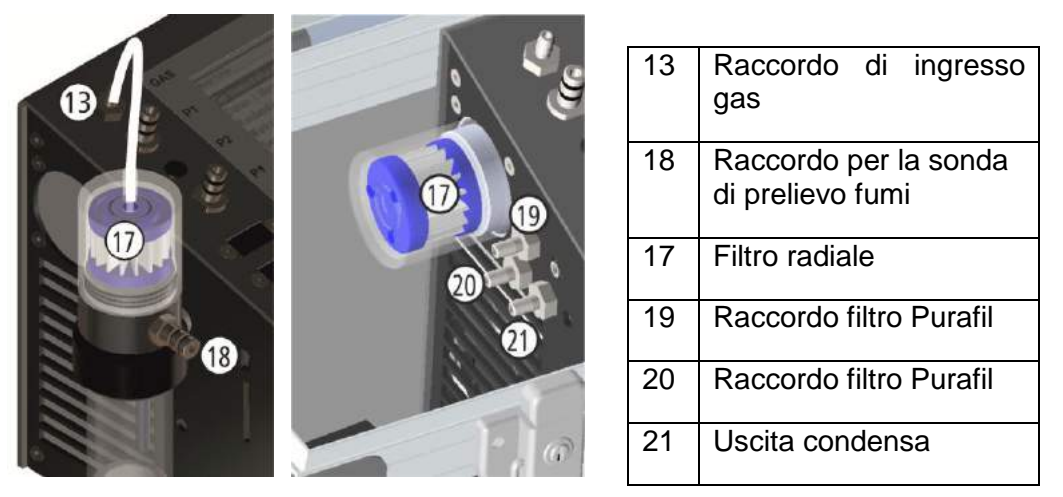

Con raccogli condensa Con refrigeratore integrato

# <span id="page-11-1"></span>**2.5. Recipiente per la condensa (raccoglitore condensa)**

Scollegare i tubi dal raccordo di entrata del gas (3) e da quello di uscita (1). Sollevare il raccoglitore di condensa verso l'alto in modo da estrarlo dalla staffa di montaggio a fianco della unità base.

Il liquido interno al raccoglitore di condensa potrebbe essere leggermente acido, quindi fare attenzione!

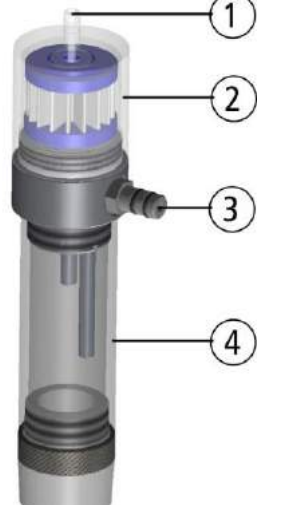

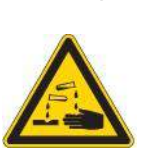

Il cilindro trasparente di raccolta condensa ed il tappo inferiore sono tra loro avvitati e possono essere facilmente smontati e separati per lo scarico della condensa e per la pulizia. E' possibile svitare anche la parte superiore per sostituire il filtro radiale. Fare particolare attenzione quando si rimontano tutte le parti del blocco condensa ed in particolare verificare bene la presenza degli O-rings e la loro integrità. Dopo aver rimontato il tutto, si consiglia di eseguire un test di ermeticità!

Il filtro radiale installato nel raccoglitore di condensa riesce a filtrare le particelle più grossolane presenti nei fumi. Tale filtro è lavabile e riutilizzabile fino ad un massimo di tre volte (il filtro deve essere completamente asciutto

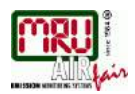

prima di essere reinstallato e riutilizzato). Inoltre il filtro dovrebbe esser sostituito o pulito quando inizia a cambiare colore diventando grigio o marrone. Lavare o sostituire con una certa frequenza il filtro, può evitare che le particelle di sporco entrino all'interno dell'analizzatore e creino danni allo stesso.

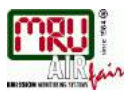

# <span id="page-13-0"></span>**2.6. Unità di prelievo gas**

Abbinate al NOVA*compact* vengono proposte unità di prelievo in diverse varianti, con puntale fisso o intercambiabile. Esiste una gamma completa di unità di prelievo disponibili a richiesta.

A titolo esemplificativo mostriamo di seguito 2 varianti

#### **Standard Firebird**

con puntale da 250 mm (fisso) con puntale da 300 mm e tubazione da 2,2 m per il (intercambiabile) prelievo del gas e tubazione da 2,2 m per il

prelievo del gas

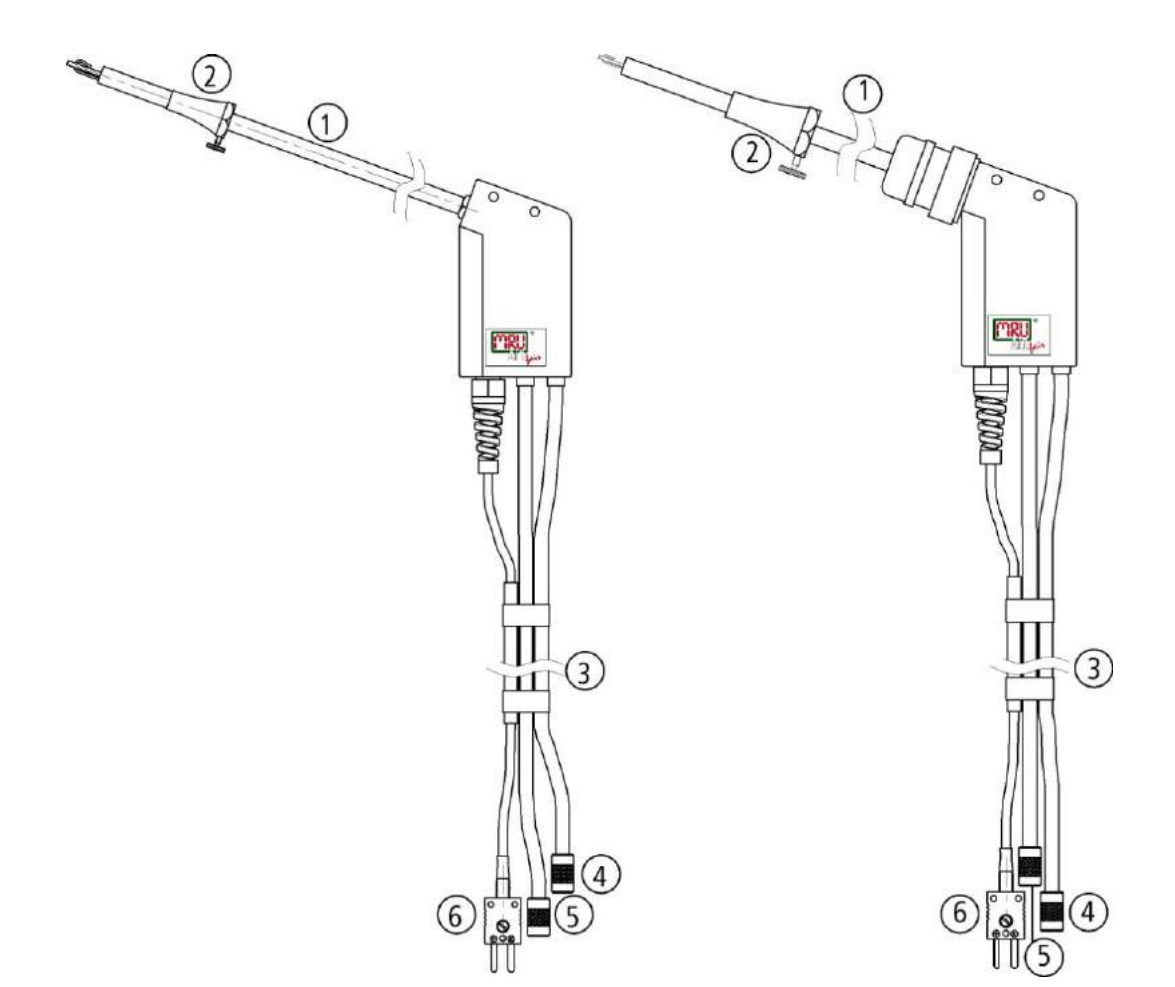

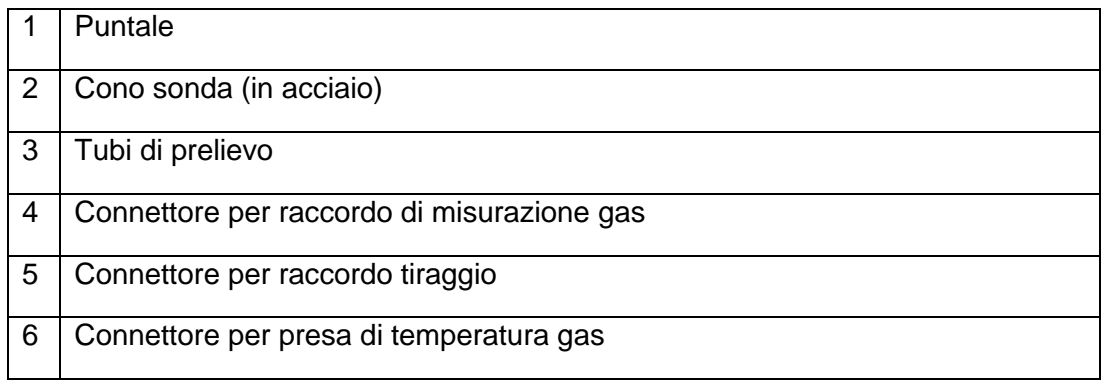

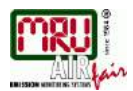

# <span id="page-14-0"></span>**3. Funzionamento**

# <span id="page-14-1"></span>**3.1. Display**

Tutte le informazioni necessarie al funzionamento dell'analizzatore vengono visualizzate sul display dello strumento, che contiene le seguenti informazioni:

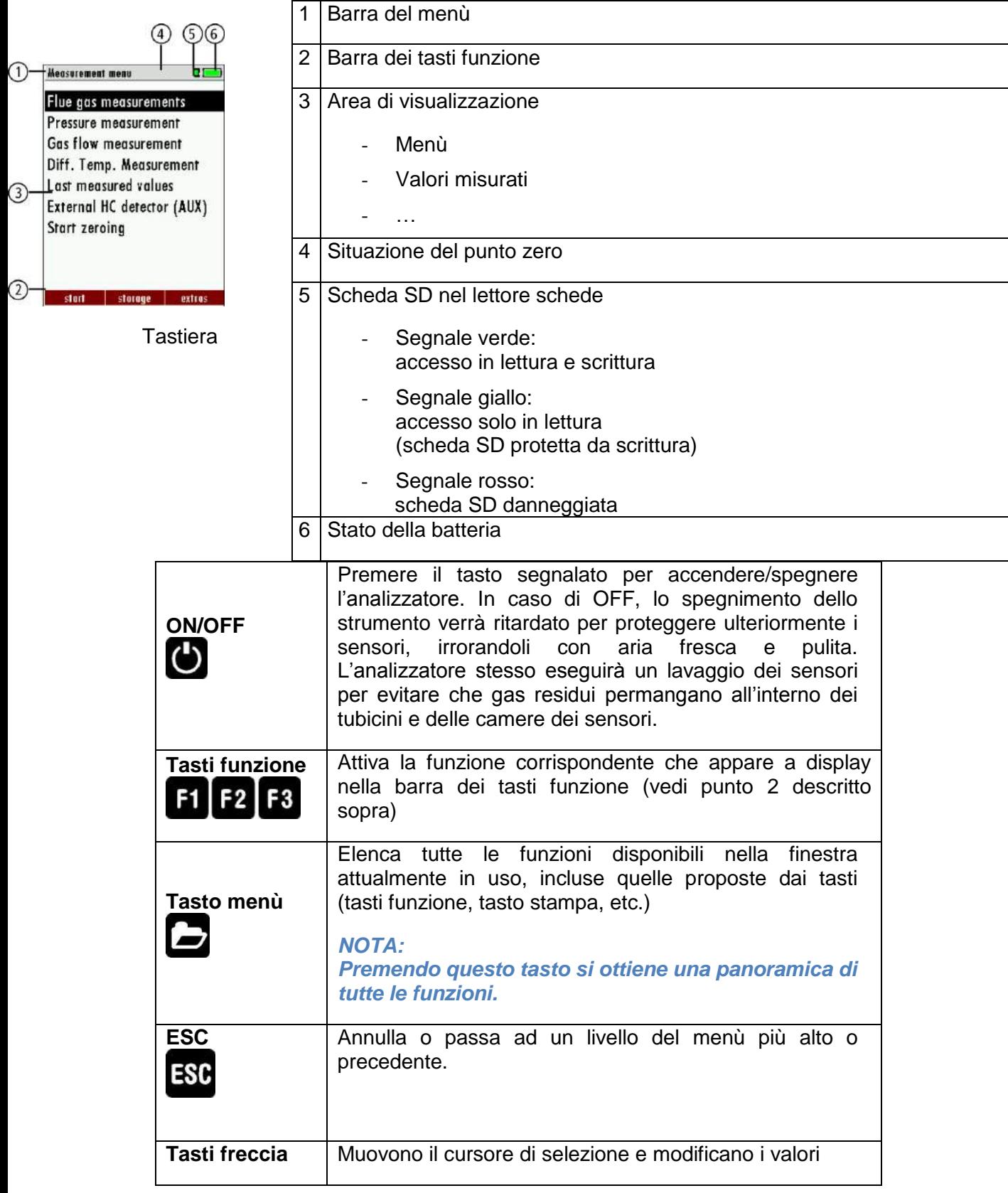

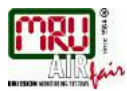

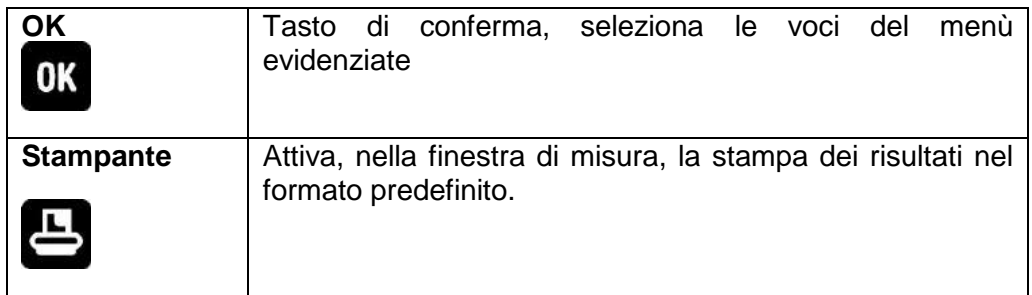

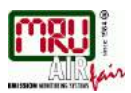

# <span id="page-16-0"></span>**3.2. Menù configurazione**

Il NOVAcompact organizza tutte le azioni disponibili in tre menù principali:

- Menù Misurazione  $\rightarrow$  Qui si trovano tutte le funzioni di misurazione dello strumento. In particolare vengono elencate tutte le funzioni di misurazione installate che si possono scegliere.
- Menù memoria  $\rightarrow$  Qui vengono riepilogate tutte le funzioni gestite dalla memoria
- Menù extra  $\rightarrow$  Qui si trovano tutte le altre funzioni disponibili per gestire ed adeguare l'apparecchio.

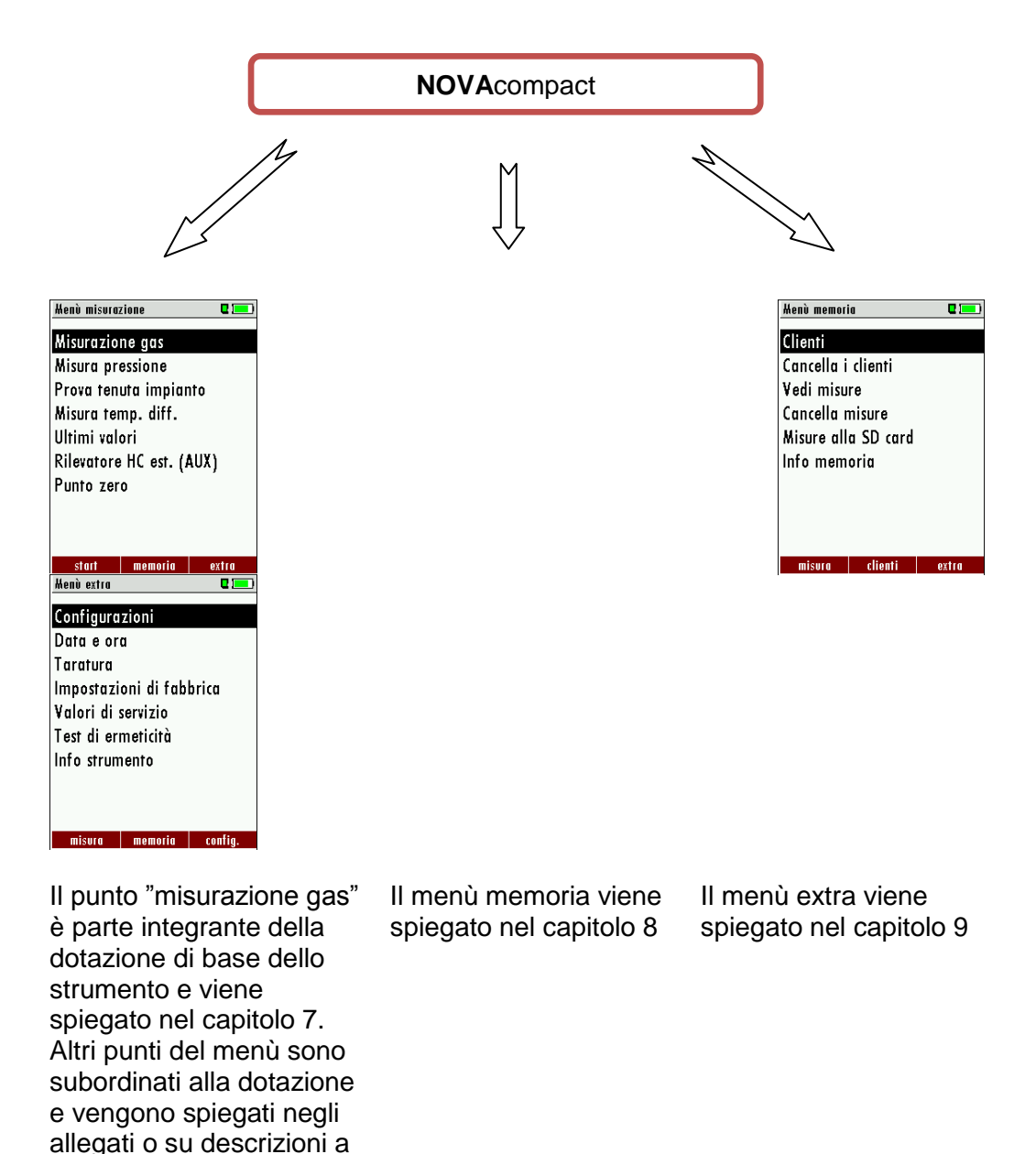

Con i tasti funzione si passa da un menù principale all'altro, in base al segnale indicato sulla barra dei tasti funzione.

parte.

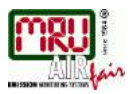

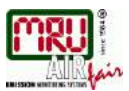

# <span id="page-18-0"></span>**4. Prima messa in servizio**

Una volta accertato che lo strumento è pronto per il funzionamento, già durante la prima messa in funzione è possibile configurare l'apparecchio adattandolo alle proprie esigenze. Tutte le impostazioni si possono ovviamente modificare anche dopo, in qualsiasi momento.

# <span id="page-18-1"></span>**4.1. Analizzatore pronto per il funzionamento**

- Disimballare e leggere integralmente le istruzioni del presente manuale
- Quando l'analizzatore viene inviato dal costruttore è completamente montato e pronto per l'uso. Ciò nonostante dovrà essere controllato per verificarne l'integrità
- Si consiglia di caricare la batteria dello strumento per almeno 8 ore prima dell'uso
- Controllare ed eventualmente impostare data e ora.

# <span id="page-18-2"></span>**4.2. Impostazioni dell'analizzatore**

Nel menù principale "Extra", alla voce "Configurazioni" è possibile impostare l'apparecchio come segue:

- Luminosità del display (Contrasto LCD)
- Illuminazione del recipiente per la condensa (LED Condensa)
- Selezione lingua del Software
- Selezione del Paese con annessi parametri specifici quali la lista dei combustibili, i valori calcolati, etc…
- Avvisi informativi (Info precauzionali)
- Accendere/spegnere il segnale tastiera (Beep tastiera)

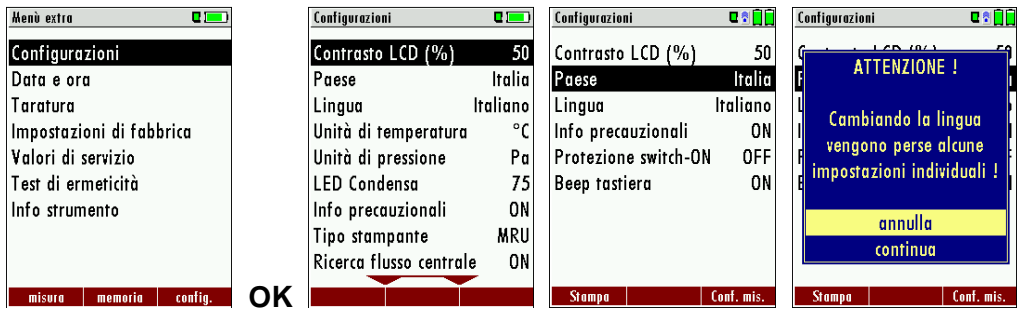

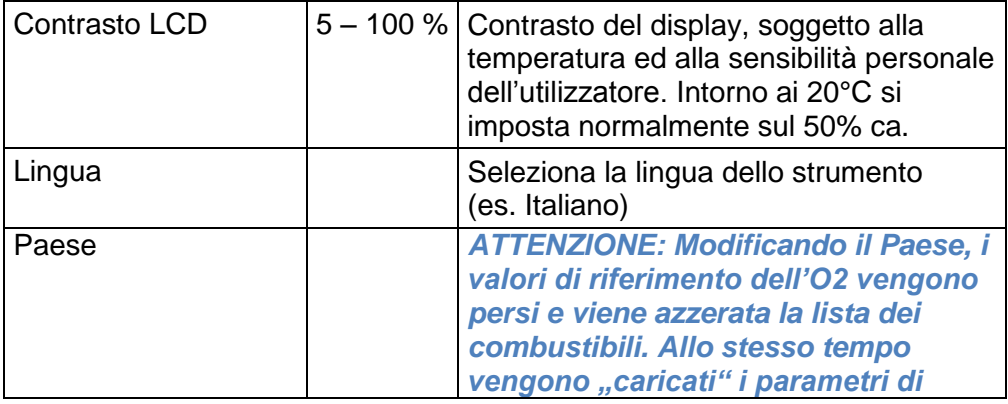

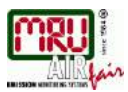

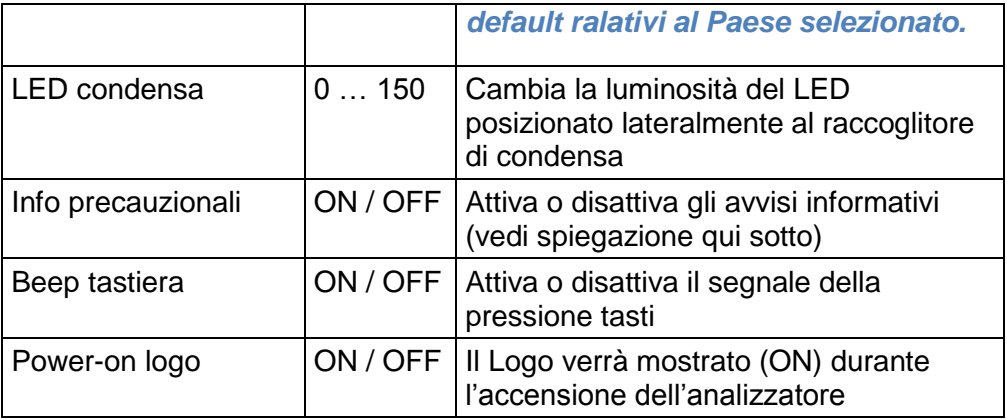

# **Impostazioni misure**

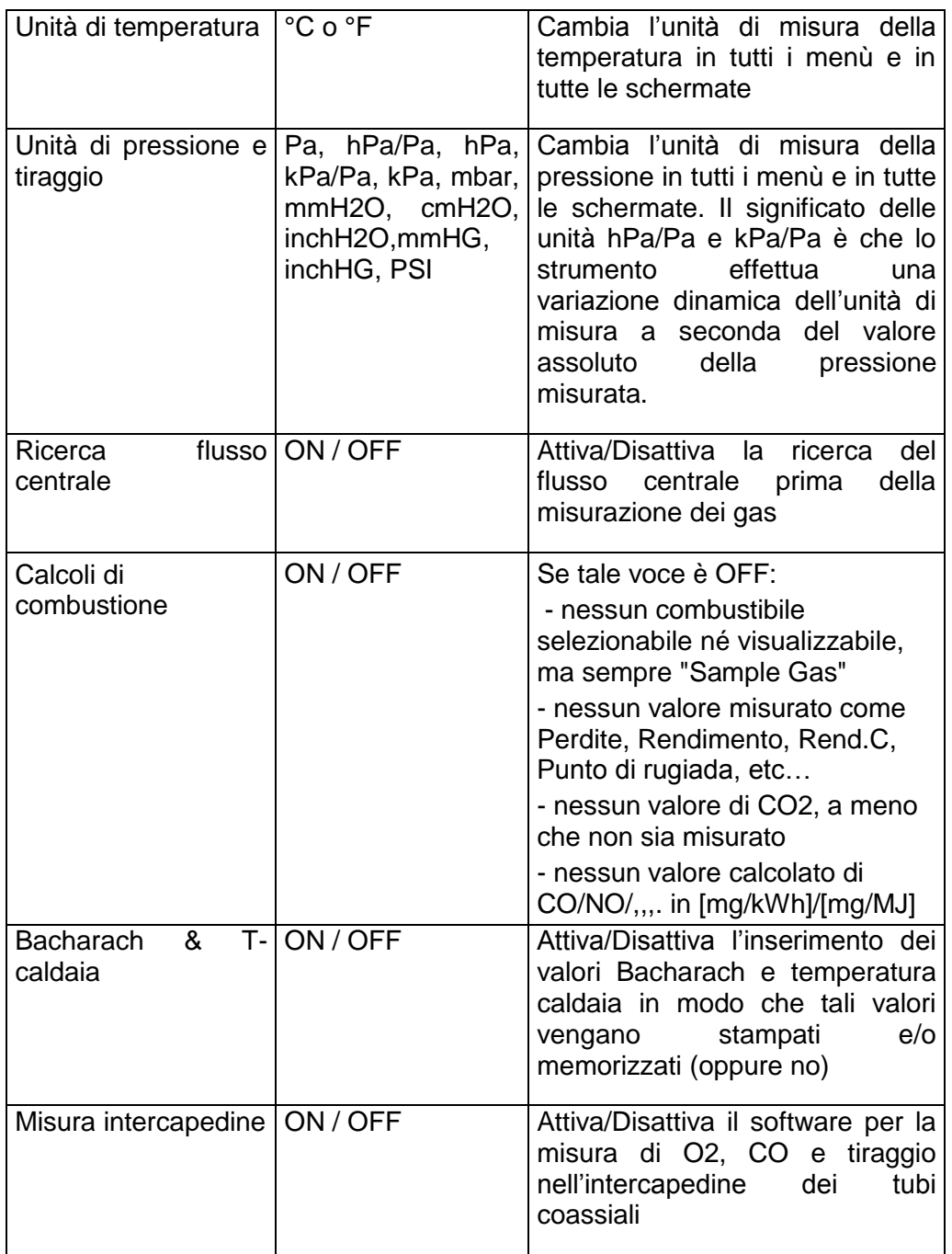

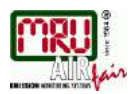

#### Spiegazione dell'impostazione "Info precauzionali":

Alcuni avvisi che aiutano l'utilizzatore poco pratico, possono tuttavia intralciare quello esperto. E' possibile quindi attivarli o disattivarli. Gli avvisi in questione sono ad es. i seguenti:

"Punto zero terminato. SENSORI pronti. Analizzatore pronto a misurare" "Non dimenticare di caricare con regolarità le batterie!"

"Misurazione arrestata/avviata."

# <span id="page-20-0"></span>**4.3. Configurazione stampa**

A partire dal menu "Configurazioni", è possibile accedere alle impostazioni di stampa premendo il tasto F1 (Stampa):

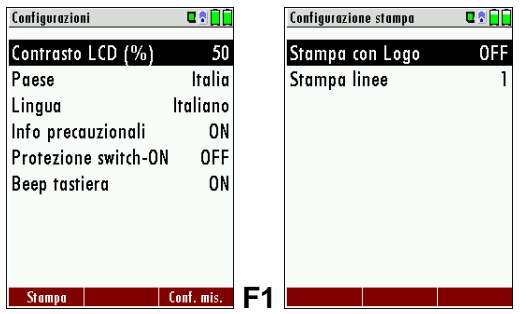

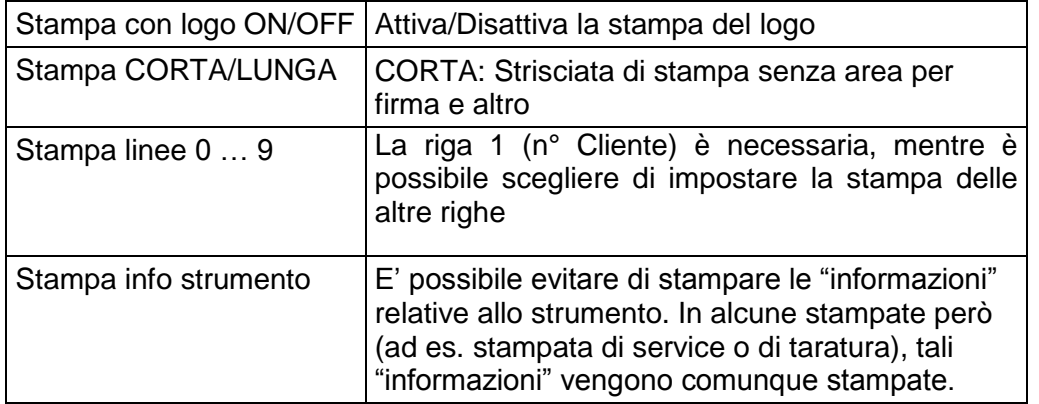

# <span id="page-20-1"></span>**4.4. Configurazioni Bluetooth**

Con CONFIGURAZIONI → BLUETOOTH pOSSONO essere impostati I parametri Bluetooth.

Se viene usato il RemoteData, l'OnlineView o lo MRUConnect (PDA) tramite Bluetooth, deve essere selezionata la modalità SLAVE. E' necessario inoltre disabilitare la modalità di AUTO connessione

(Una descrizione più accurata sarà presente nel manuale OPZIONI)

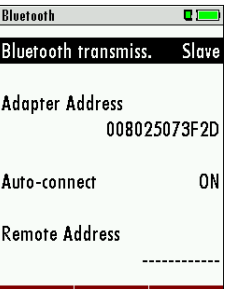

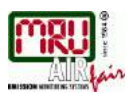

# <span id="page-21-0"></span>**4.5. Impostazione data e ora**

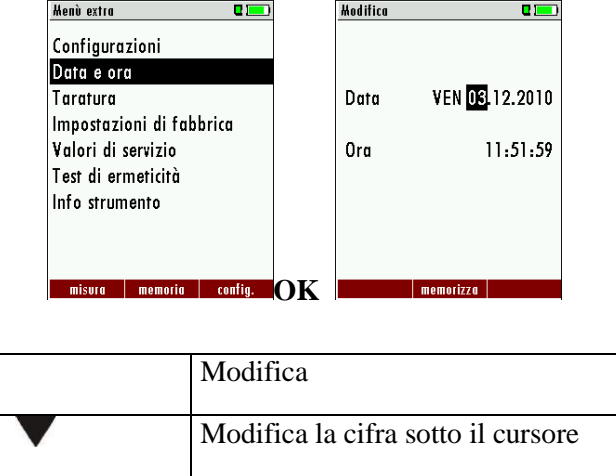

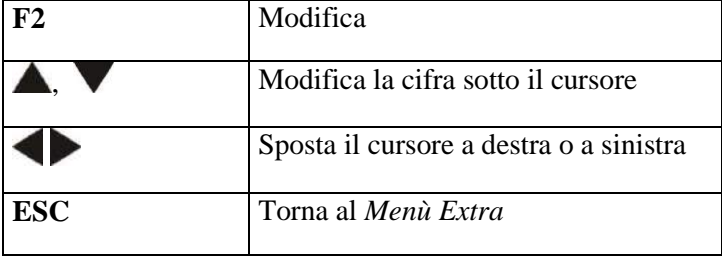

# <span id="page-21-1"></span>**4.6. Configurazione dei programmi di misura**

Per misurare le emissioni è necessario selezionare uno dei 6 programmi di misurazione preimpostati.

Nei programmi di misura si possono impostare i seguenti parametri:

- Limite CO (CO-Soglia): valore limite di CO (impostabile dal cliente), superato il quale si aziona la pompa di lavaggio per proteggere il sensore di CO dalle alte concentrazioni (se dotato di tale opzione).
- Scelta dei combustibili selezionabili: un sottoinsieme dell'elenco completo dei combustibili
- Finestre dei valori misurati: configurazione delle tre finestre disponibili (visualizzazione di 6 valori per ciascuna finestra)
- Finestra di Zoom: configurazione del contenuto della finestra di Zoom
- Nome del programma

I seguenti programmi di misura sono preimpostati come segue:

- "Programma 1-2-3-4" con soglia per il CO di 500 ppm
- "Misura intercapedine" per visualizzare O2 e CO puri nei condotti di aspirazione coassiali.

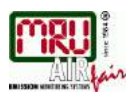

 "Programma test" da utilizzare per controllare e calibrare l'apparecchio, senza selezionare il combustibile (opzione normalmente utilizzata dal laboratorio tecnico MRU)

# **Impostazione soglia CO**

La soglia CO in ppm può essere impostata a partire dalla finestra di "Scelta programma" SCELTA PROGRAMMA / CO LIMIT → F1

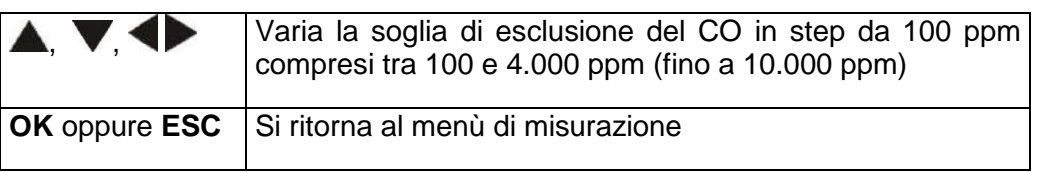

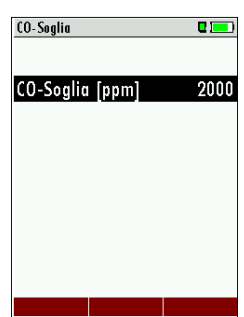

#### **Selezione del combustibile e dell'O2 di riferimento**

#### *(solo se la voce "calcoli di combustione" è ON)*

Ogni volta che si seleziona un programma di misura delle emissioni è possibile selezionare il combustibile da un elenco. I combustibili sono selezionabili tramite una lista che ne elenca tutti quelli disponibili.

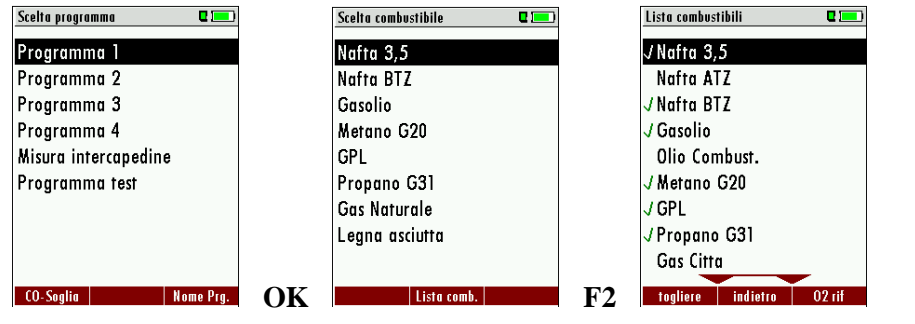

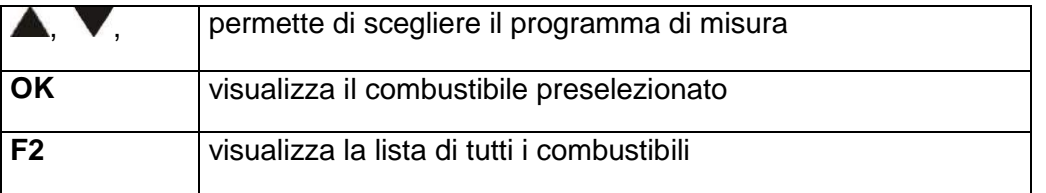

Scegliere quindi il programma di misura e premere OK per entrare nella finestra "Scelta combustibile". Premere poi F2 per visualizzare la lista completa dei combustibili: qui è possibile selezionarli o deselezionarli e quelli selezionati saranno evidenziati con una V.

Per ciascun tipo di combustibile, è possibile visualizzare tutti i parametri relativi premendo il tasto F3 "O2Rif". Tali parametri sono però in sola lettura (cioè non modificabili), eccetto il valore di riferimento dell'O2 che può essere variato.

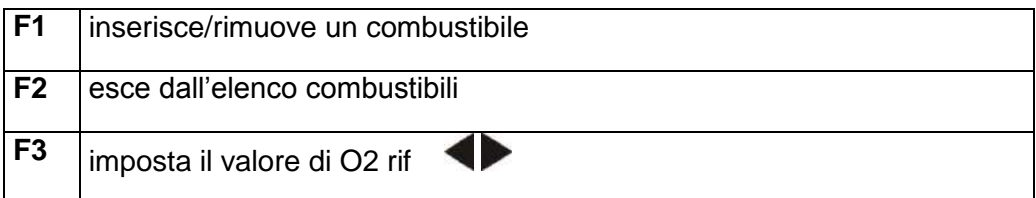

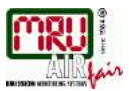

#### **Combustibili definibili dall'utente**

#### *(solo se la voce "calcoli di combustione" è ON)*

E' possibile definire ed impostare a piacere altri 4 combustibili personalizzati. Ovviamente occorre inserire il nome ed i parametri associati. Come per tutti gli altri combustibili predefiniti, anche tali 4 aggiuntivi possono essere preselezionati o deselezionati.

**Note**: I combustibili definibili dall'utente sono gli ultimi 4 della lista. I combustibili definibili dall'utente sono evidenziati in color verde

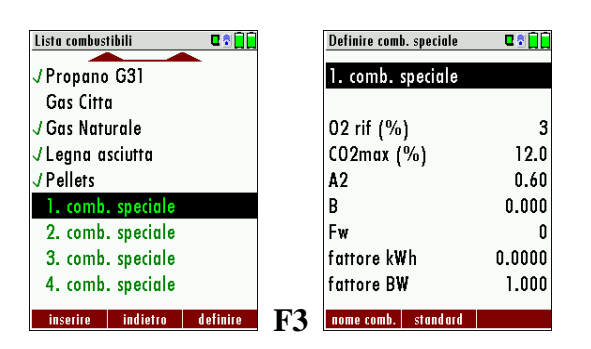

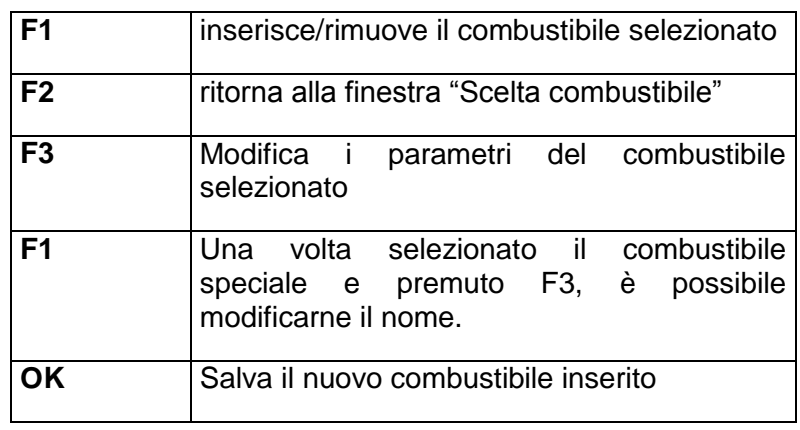

#### **Configurazione della schermata (visualizzazione display)**

Avviare il programma di misurazione e scegliere una delle tre pagine dei valori

misurati. Premere sul tasto menù selezionare la voce "configura" schermata" e premere OK.

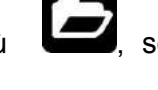

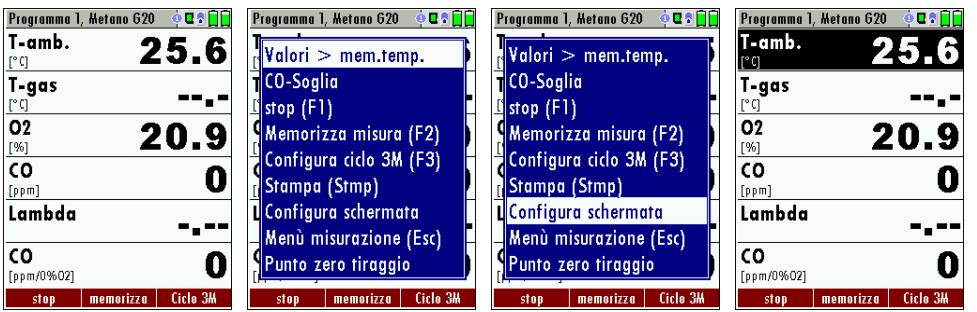

La prima riga sarà ora evidenziata in nero. E' possibile modificare la posizione evidenziata facendo scorrere i tasti freccia "su/giù". Sulla posizione

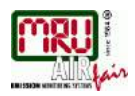

evidenziata è possibile sostituire il valore con un altro a disposizione, tramite i tasti freccia "sinistra/destra".

Quando tutte le modifiche e le impostazioni sono state effettuate, premere il

tasto menù e selezionare la voce "Salva misurazione".

#### **Configurazione della funzione zoom**

Per ogni programma di misura sono disponibili tre finestre di zoom (tante quante le finestre di misura) per ingrandire la visualizzazione di due valori di interesse decisi dall'utente. E' possibile quindi configurare quali valori visualizzare in modo ingrandito.

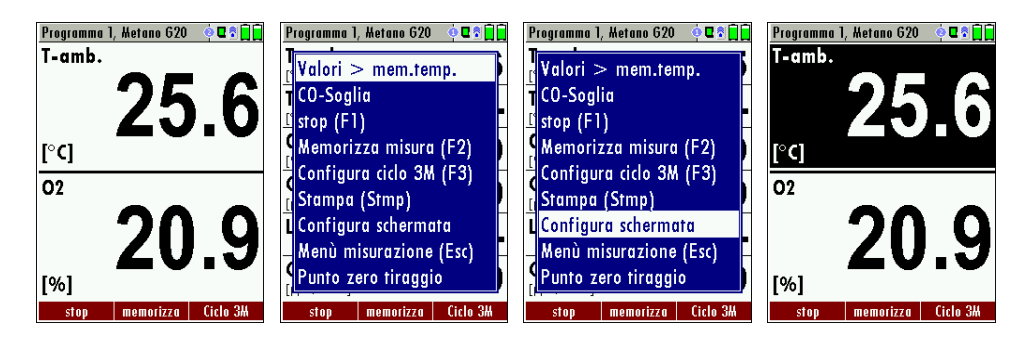

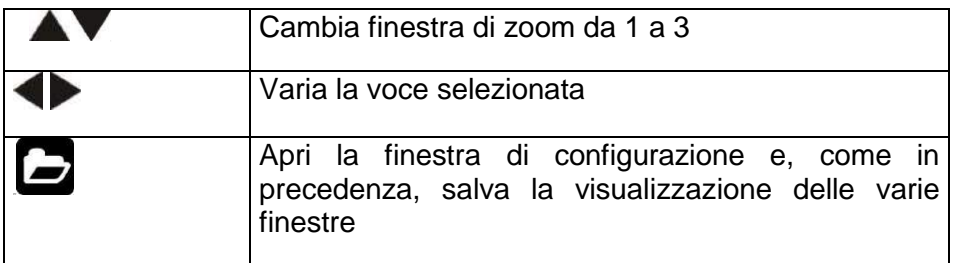

#### **Nomi dei Programmi**

Nella finestra "Scelta programma" è possibile nominare liberamente i quattro programmi di misura tramite il tasto F3 (Nome Prg.), cambiando loro nome secondo le proprie necessità.

# <span id="page-24-0"></span>**4.7. Attivare la ricerca del flusso centrale**

Nel Vostro NOVAcompact è possibile scegliere se eseguire o meno, nei programmi di misura, una ricerca del flusso centrale, prima di iniziare la misurazione. Questa impostazione si riferisce a tutti i quattro programmi di misura utilizzabili, ad eccezione però del "Programma test" e del programma di "Misura intercapedine". L'abilitazione/disabilitazione del programma di ricerca del flusso centrale è stata descritta nel capitolo 4.2

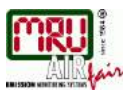

# <span id="page-25-0"></span>**5. Mantenimento e Pulizia**

# <span id="page-25-1"></span>**5.1. Pulizia**

L'analizzatore di combustione NOVAcompact necessita soltanto di una bassa manutenzione (alcune piccole operazioni ed accorgimenti) per ottenere una sua buona "conservazione" e "mantenimento":

- Saltuariamente: pulizia dell'unità di prelievo e del puntale
- Dopo ogni misura: rimuovere l'intera unità di prelievo del NOVAcompact staccando le tubazioni in modo da far gocciolare ed asciugare eventuali depositi di condensa.
- Ricaricare la batteria anche in caso di impiego non frequente dell'analizzatore (se lo strumento non viene utilizzato, collegare comunque a rete almeno ogni 4 settimane)
- Controllo filtro: collegare il filtro esterno per misurazioni nel caso di utilizzo di combustibili solidi

# <span id="page-25-2"></span>**5.2. Service e Mantenimento**

- L'azienda MRU consiglia e raccomanda un controllo annuale dell'analizzatore presso il nostro centro e laboratorio tecnico di taratura [\(www.mru.it\)](http://www.mru.it/) in modo da accertare e verificare il buon funzionamento dello strumento ed eventualmente eseguire un aggiustamento/taratura dei sensori.
- Con rilevatore di gas opzionale: In caso di utilizzo dello strumento per la ricerca di fughe di gas, è sufficiente un controllo funzionale dello strumento, ad esempio controllando il rilevatore con una bombola di gas. Un precisione continua e a lungo termine del rilevatore viene garantita soltanto tramite un controllo e una calibrazione annuale press oil nostro laboratorio tecnico.

# <span id="page-25-3"></span>**5.3. Piano di assistenza**

L'analizzatore di combustione NOVAcompact segnala autonomamente la necessità di controllo e manutenzione presso il nostro laboratorio tecnico attraverso una schermata di avviso. Tale schermata appare:

- dopo **1000 ore di lavoro**, oppure
- dopo che sono passati 11 mesi dall'ultimo controllo presso il nostro centro

Quando inizia ad apparire tale schermata, essa si ripresenterà ogni volta che lo strumento viene acceso, in modo da ricordare costantemente all'utilizzatore la necessità di un controllo annuale.

Un servizio di assistenza completo consiste normalmente nel controllo e taratura dei sensori, nella pulizia di pompe interne e parti esterne come filtri e tubi flessibili, nel controllo di batteria, scheda elettronica, data e ora, sensori di temperatura, puntale e raccoglitore di condensa.

Consigliata manutenzione! Per garantire un corretto funzionamento ed evitare eventuali problemi di garanzia consigliamo di fare controllare lo strumento.

 $nK$ 

пī

**Menù misurazione** 

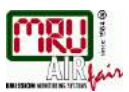

# <span id="page-26-0"></span>**6. Prima di ogni misurazione**

# <span id="page-26-1"></span>**6.1. Alimentazione**

L'analizzatore NOVAcompact può funzionare a scelta tramite:

- 1. accumulatore interno (in dotazione)
- 2. alimentatore esterno da rete (in dotazione)

Collegare il caricabatterie esterno solo a strumento spento!

# <span id="page-26-2"></span>**6.2. Auto-spegnimento**

Lo strumento viene automaticamente spento dopo 60 minuti. Durante una misurazione oppure durante il ciclo di carica dell'analizzatore, la funzione di auto-spegnimento è disattivata e quindi l'analizzatore non verrà spento.

# <span id="page-26-3"></span>**6.3. Misurazioni con alimentatore**

Quando lo strumento NOVAcompact viene collegato con l'alimentazione esterna (90..260 V / 50/ 60Hz ), l'accumulatore interno verrà caricato.

Quando l'accumulatore è carico, lo strumento commuta automaticamente in modalità di "mantenimento carica".

A questo punto, verrà prodotto un segnale acustico che segnala l'avvenuta carica completa della batteria.

# <span id="page-26-4"></span>**6.4. Misurazioni con funzionamento a batteria**

Il simbolo della batteria in alto a destra sul display, indica la condizione attuale della batteria **stessa**, come per esempio la capacità D. MA Measurement menu residua.

**Circa 15 minuti** prima dell'esaurimento della batteria (in base alla configurazione dello strumento), il simbolo della batteria diventerà rosso ed inizierà a lampeggiare (circa ogni secondo). Quando la batteria è quasi esaurita e se l'apparecchio non viene messo sotto carica entro un minuto, il NOVAcompact si spegnerà automaticamente per evitare uno scaricamento eccessivo della batteria stessa.

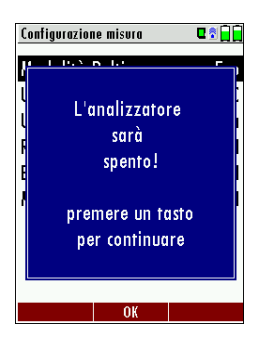

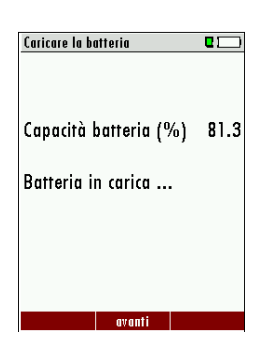

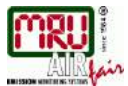

#### <span id="page-27-0"></span>**6.5. Temperatura di esercizio**

Se l'analizzatore NOVAcompact è rimasto per un po' di tempo in un ambiente molto freddo, prima di accenderlo è necessario attendere che si sia acclimatato alla temperatura ambiente, onde evitare la formazione di condensa all'interno dello strumento! Se la temperatura non rientra nel range di "esercizio" consentito, verrà visualizzato il seguente messaggio:

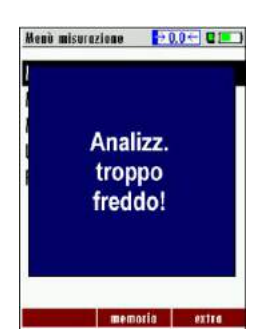

Con il NOVAcompact in queste condizioni non è possibile attivare alcuna funzione e l'analizzatore non può essere utilizzato. Il punto zero non inizierà finchè la temperatura dello strumento non ha raggiunto un valore accettabile e consentito tra +5°C and +45°C.

# <span id="page-27-1"></span>**6.6. Raccoglitore di condensa**

Il raccoglitore di condensa va controllato prima e dopo ogni misurazione! Controllare che il raccoglitore di condensa sia **vuoto** e il filtro radiale **bianco.** 

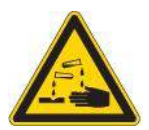

*Bianco = utilizzabile Scuro = sostituire con uno nuovo o pulirlo*

#### <span id="page-27-2"></span>**6.7. Connettori, raccordi e tenuta**

- Controllare che tutte le connessioni siano in sede.
- Controllare tubi, raccordi e raccoglitore condensa.
- Il Software del NOVAcompact permette di effettuare un test automatico per il controllo di eventuali perdite dell'unità di prelievo e del sistema interno (vedi capitolo **Errore. L'origine riferimento non è stata trovata.**)

# <span id="page-27-3"></span>**6.8. Accensione e punto zero**

**Premere il tasto ON di accensione**. L'analizzatore effettua autonomamente il punto zero e, durante il rilevamento del punto zero, la sonda NON deve trovarsi nei gas di scarico.

Il simbolo  $\frac{10.0 \text{ C}}{20.0 \text{ C}}$  lampeggia sul display in alto a destra ed indica la progressione secondo per secondo della calibrazione dello strumento.

Al termine del rilevamento del punto zero, lo strumento è pronto per la misurazione.

Se i sensori sono difettosi, l'analizzatore riconosce tale anomalia durante la rilevazione del punto zero, visualizzando un messaggio di errore.

#### **Ripetuta rilevazione del punto zero**

La rilevazione del punto zero può essere ripetuta più volte durante il funzionamento dell'apparecchio, purchè la sonda non sia posizionata all'interno del camino. Basta selezionare dal menù principale la voce "Punto zero" e, dopo il messaggio apparso, premere il tasto OK.

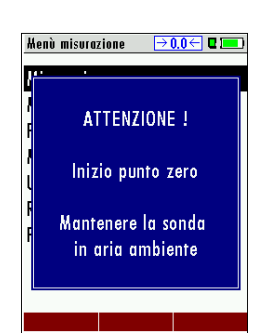

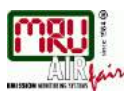

# <span id="page-28-0"></span>**7. Esecuzione della misurazione**

L'analizzatore di combustione **NOVA***compact* è in grado di eseguire una misurazione completa delle emissioni e qui di seguito vengono descritte le principali operazioni per ottenere questo. La descrizione degli altri programmi di misura opzionali viene riportata negli allegati o nelle istruzioni aggiuntive.

# <span id="page-28-1"></span>**7.1. Scelta del programma di misura**

A partire dal "Menù misurazione" principale, selezionando e confermando la voce "Misurazione gas", si può entrare nel menù "Scelta programma" e quindi scegliere uno dei 6 programmi di misurazione.

Invece, sempre a partire dal "Menù misurazione" principale, premendo il tasto F1 "start", viene avviata direttamente la misurazione considerando il

programma ed il combustibile selezionati per ultimi

# <span id="page-28-2"></span>**7.2. Ricerca del flusso centrale**

Prima di utilizzare tale funzione dello strumento, assicurarsi che essa sia stata attivata.

La ricerca del flusso centrale aiuta a posizionare correttamente la sonda per il prelievo dei gas combusti all'interno del canale del camino sopra la camera di combustione. Il flusso centrale è caratterizzato dal massimo valore della temperatura dei gas.

Il NOVAcompact indica perciò, con una maggiore velocità di reazione, la tendenza dei valori di temperatura dei gas combusti.

Far attraversare lentamente il puntale metallico della sonda nella sezione del canale dei gas sopra la camera di combustione e posizionare la sonda in modo tale da visualizzare il massimo della temperatura.

#### Posizionamento della sonda nel flusso centrale:

Con il puntale della sonda, attraversate lentamente la sezione del canale dei gas combusti, fino a trovare la temperatura massima (il valore massimo rilevato appare in alto sul display - nell'esempio 45°C).

Avrete trovato la temperatura massima dei gas combusti quando la punta della freccia toccherà la linea orizzontale e non si udirà più alcun segnale acustico. Non appena vi allontanerete dalla temperatura massima dei gas combusti, le barre (uno scatto della barra corrisponde a 1°C) si allontaneranno dalla quota massima (linea orizzontale) raggiunta.

Quando avrete trovato il flusso centrale, fissate la sonda in quel punto per mezzo del cono.

# <span id="page-28-3"></span>**7.3. Finestra dei valori misurati**

Al termine della ricerca del flusso centrale, dopo aver premuto il tasto F1 ("avanti"), vengono visualizzati i valori misurati dallo strumento NOVAcompact. I valori misurati sono disposti in tre finestre da 6 valori ciascuna.

E' possibile configurare quale valore visualizzare nelle singole posizioni della finestra. (vedi cap. 4.6).

Per quanto riguarda i valori misurati, sono a disposizione sia i valori diretti, come il contenuto di ossigeno, di CO ppm o la temperatura, sia i valori calcolati come il punto di rugiada, il rendimento ed il contenuto di CO2. Lo stesso valore misurato è inoltre convertibile in unità di misura diverse: ad es. CO come ppm%O2, mg/m3 oppure mg/kWh.

I valori misurati non disponibili vengono rappresentati con dei trattini. Le ragioni della mancata visualizzazione possono essere:

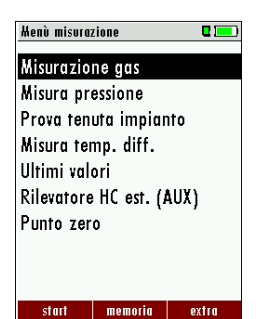

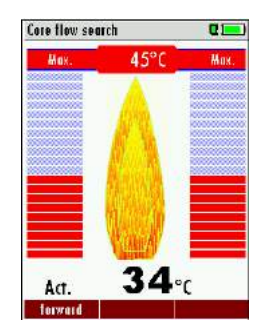

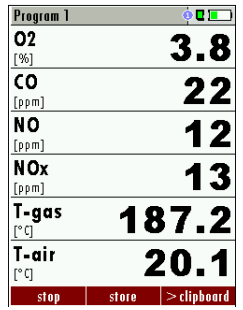

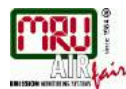

- Se si tratta di un sensore elettrochimico, potrebbe essere stato riconosciuto come difettoso nel corso della rilevazione del punto zero.
- Se si tratta di una sonda di temperatura, questa potrebbe essere non collegata correttamente oppure risultare danneggiata.
- Il valore misurato della temperatura fumi ("T-Gas") viene normalmente rilevato attraverso il connettore "T-Gas / AUX" (a seconda della configurazione dell'analizzatore) o, se questo non fosse disponibile, dal connettore "T1"

Premendo i tasti freccia sinistra o destra si selezionano le varie finestre dei valori misurati (sono disponibili in totale 3 finestre)

Con i tasti freccia su o giù viene attivata la funzione di zoom con display a due righe. Con i tasti freccia sinistra o destra si possono scorrere le finestre di zoom a disposizione come già descritto in precedenza

# <span id="page-29-0"></span>**7.4. Soglia CO (senza pompa di pulizia)**

Se il valore di CO supera la soglia limite impostata, il colore nero dei valori di CO misurati diventa rosso.

# <span id="page-29-1"></span>**7.5. Protezione del sensore CO (opzionale)**

Se durante la misurazione delle emissioni viene superata la soglia CO configurata e fissata, l'apparecchio attiva la funzione di protezione, avviando la pompa di pulizia. In questo modo il sensore viene protetto da valori di CO troppo elevati, senza per questo falsare gli altri valori misurati.

Durante il lavaggio, il valore CO misurato non ha alcuna rilevanza e viene perciò sostituito da dei trattini. Questi rimangono rossi fintanto che il valore di CO misurato rimane al di sopra della soglia CO impostata e diventano neri al termine del lavaggio eseguito correttamente.

Il lavaggio non termina automaticamente, ma deve essere interrotto dall'utente

A tal fine occorre selezionare con il tasto menù **la voce** "disinserire" pompa lavaggio".

# <span id="page-29-2"></span>**7.6. Sensore CO compensato H2 e sensore BigCO (opzionale)**

Se lo strumento è dotato di sensore BigCO (opzionale), nel caso in cui il valore di CO misurato superi la soglia di protezione impostata, lo strumento rileverà comunque il valore di CO attraverso tale sensore opzionale ed il valore misurato sarà indicato in colore rosso…e così pure (in rosso) saranno visualizzati i valori calcolati.

Se il valore di CO supera i 10.000 ppm, lo strumento visualizzerà tale valore in % anzichè ppm (ad esempio 1.00%).

Se il valore di CO torna sotto la soglia impostata, l'indicazione del valore tornerà di colore nero e a partire da questo momento la pompa di lavaggio

può essere disattivata, sempre agendo sul tasto

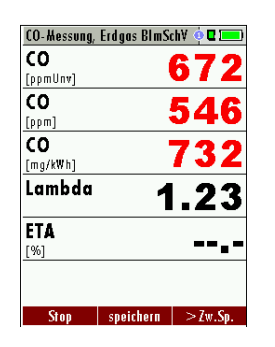

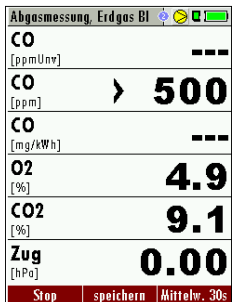

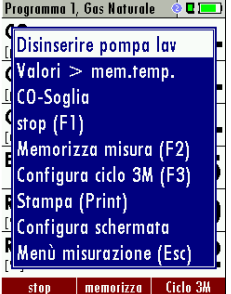

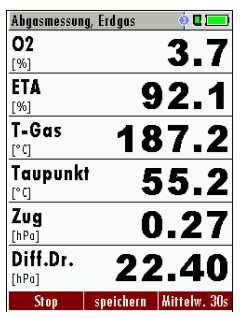

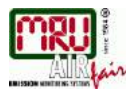

# <span id="page-30-0"></span>**7.7. Programmi specifici**

#### **Calcolo della media delle tre misure secondo la UNI 10389-1**

Secondo la normativa italiana vigente, lo strumento esegue automaticamente la media di tre valori acquisiti ad intervalli di tempo regolari. Questi sono impostabili da parte dell'utilizzatore, ma ricordiamo che il tempo minimo di intervallo tra una misura e la successiva previsto dalla norma è di due minuti.

Per attivare tale programma è sufficiente premere il tasto F3 (corrispondente alla voce "Ciclo 3M") a partire dalla schermata di misurazione.

Nella finestra che apparirà sarà possibile impostare **l'intervallo (in minuti)** tra ciascuna delle tre acquisizioni ed **il numero di stampe** da eseguire. Inoltre si può decidere di attivare **la memorizzazione** in automatico delle misure, impostando la voce "Memorizzare il ciclo" su ON.

Nel caso in cui il numero di stampe sia impostato a zero e la memorizzazione su ON, lo strumento esegue solo il salvataggio in memoria, senza stampare alcunché.

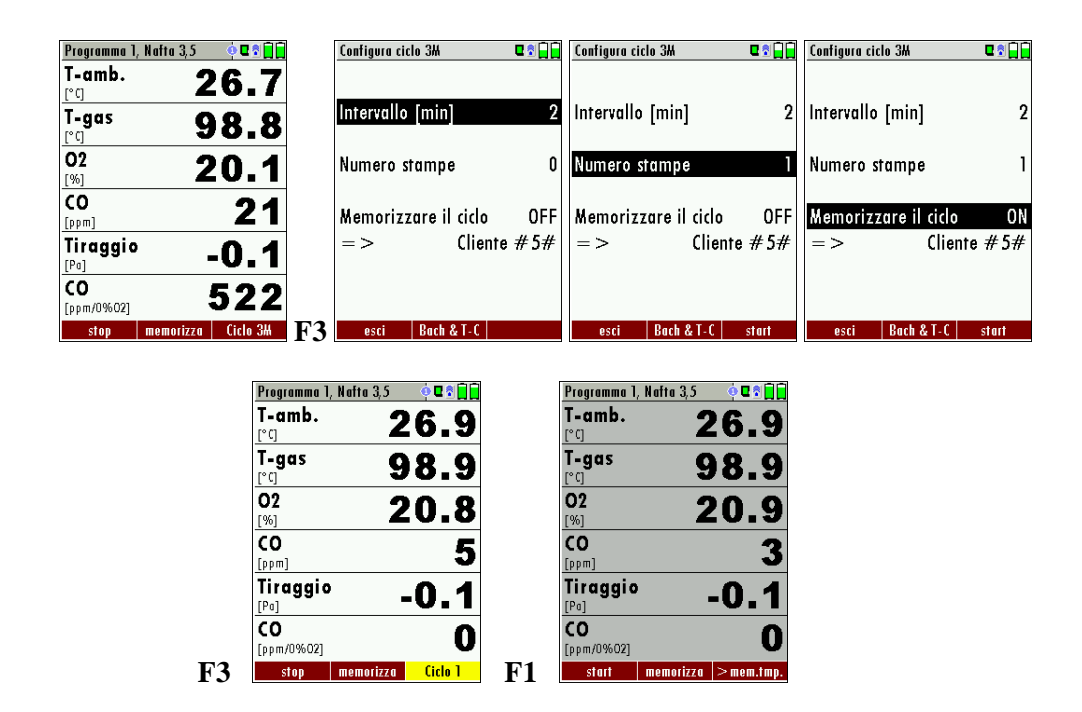

Dopo aver attivato il "Ciclo 3M", lo strumento indica che è in fase di acquisizione dati evidenziando con il colore giallo in basso a destra il tasto funzione F3 e specificando anche in quale stadio ci si trova con la scritta Ciclo 1, Ciclo 2 o Ciclo 3.

L'utilizzatore non deve eseguire nessuna altra operazione durante la fase di acquisizione. L'importante è solamente mantenere il puntale della sonda inserito nel camino, oltre ovviamente a controllare il livello della condensa presente nel raccoglitore.

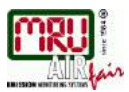

#### **Misurazione ossigeno nei tubi coassiali (intercapedine)**

Il NOVAcompact mette a disposizione un programma per la misura dei gas all'interno dell'intercapedine, da utilizzare per il collaudo della tenuta nelle tubazioni di scarico coassiali, dove si misura il contenuto di O2 dell'aria comburente.

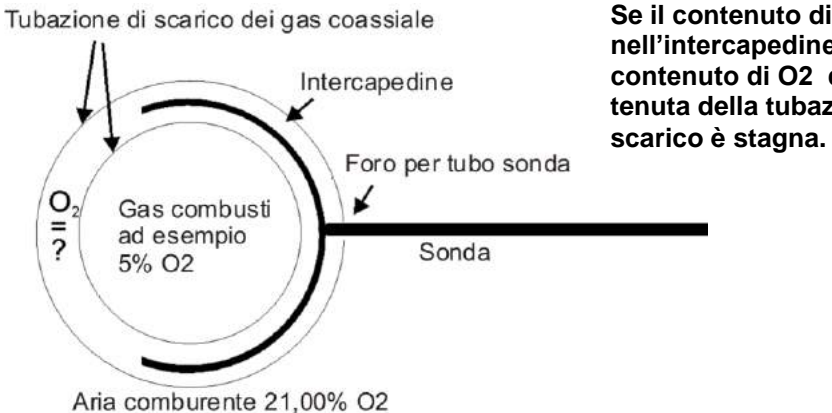

**Se il contenuto di O2 misurato nell'intercapedine corrisponde al contenuto di O2 dell'aria ambiente, la tenuta della tubazione dei gas di** 

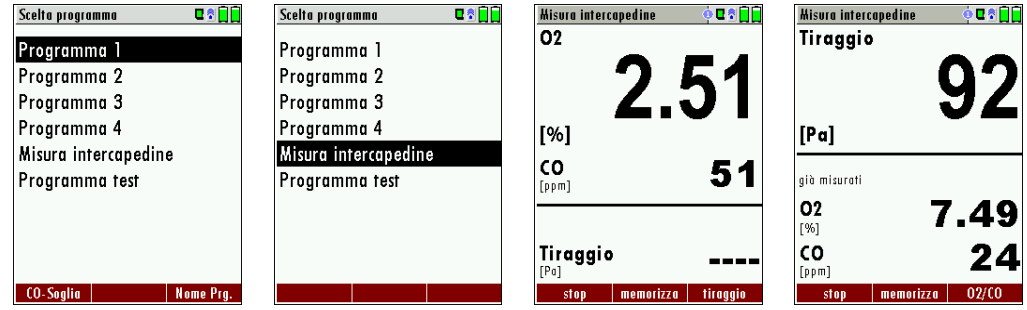

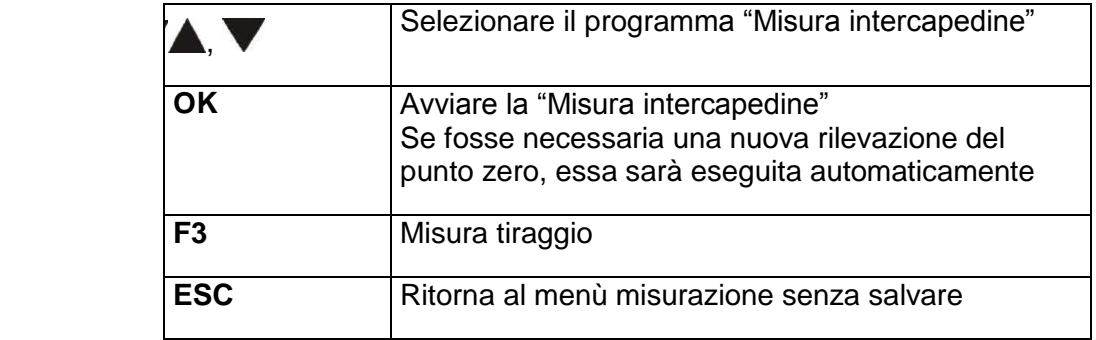

Per questa misura proponiamo la sonda MRU multiforo per tubi coassiali n. 56352, il cui tubo in silicone viene fissato al recipiente per condensa dell'analizzatore.

In alternativa è possibile fissare la sonda multiforo alla sonda di misurazione del NOVAcompact, per mezzo del raccordo adattatore MRU n. 11652.

#### **Programma Test**

Il "Programma test" è un programma di verifica normalmente utilizzato dai tecnici del laboratorio MRU e serve per eseguire alcuni test di controllo dell'analizzatore tramite le bombole di gas campione.

Durante il controllo non vengono eseguiti i calcoli di perdita, rendimento, mg/m3, ecc. ma vengono visualizzati solo i valori misurati direttamente

#### **CO ambiente**

In alcuni paese è richiesta la misura del CO in ambiente e per questo esiste la voce "CO ambiente" nel menù principale. L'obiettivo di questo programma di misurazione è la prova di concentrazione di CO in un ambiente chiuso come una stanza o un vano.

 punto zero in aria pulita (in ambiente aperto, differente dal luogo in cui Prima di effettuare la misura di "CO ambiente", deve essere eseguito un poi si andrà ad eseguire la misura).

Avviare successivamente la misura di "CO ambiente" premendo il tasto **OK.**

Dopo il punto zero, confermando la voce "CO ambiente" con il tasto OK, viene indicato a display il valore corrente di CO (dovrebbe essere approssimativamente 0 ppm)!

Premendo il tasto F3 (avanti), saranno visualizzati i valori di CO (ambiente) e di CO (picco).

Premendo nuovamente il tasto F3 (finito), saranno visualizzati I tre valori misurati e potranno essere quindi stampati premendo il tasto di stampa. Con il tasto ESC è possibile ritornare al menu principale.

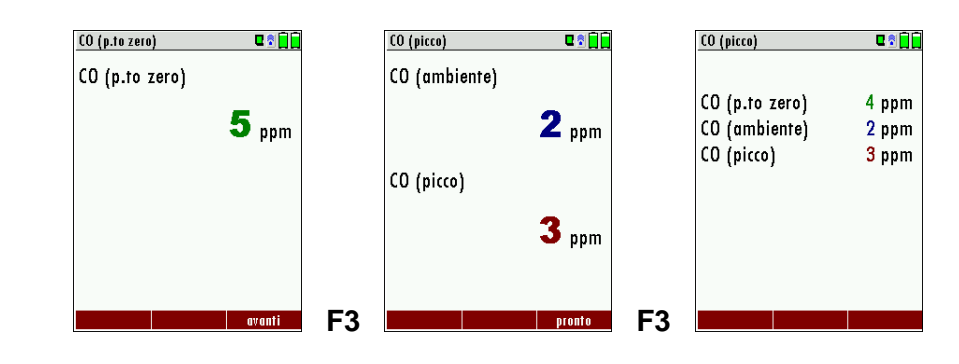

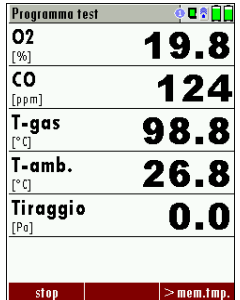

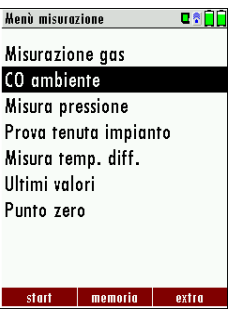

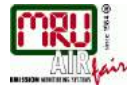

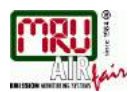

# <span id="page-33-0"></span>**7.8. Memoria temporanea**

Il NOVA*compact* ha la possibilità di trattenere i valori misurati in una memoria temporanea finchè l'analizzatore continua a rilevare i dati. Tali valori immagazzinati nella memoria temporanea possono essere recuperati e visualizzati per poi essere stampati e/o memorizzati definitivamente.

#### **Salva i dati nella memoria temporanea**

Durante una generica misura è possibile trattenere i valori misurati in un buffer temporaneo in tal modo:

- premere il tasto  $\Box$ , selezionare la voce "Valori > mem.temp." e confermare con il tasto **OK**
- oppure, premere prima F1 (stop) e successivamente F3 (>mem.tmp.)

#### **Recupera i dati dalla memoria temporanea**

Arrestando la misura premendo F1 (stop), è possibile poi cambiare i valori indicati con quelli temporaneamente salvati in memoria:

- premere il tasto  $\Box$ , selezionare la voce "Val. < > mem.temp." e confermare con il tasto **OK**
- oppure, premere il tasto F3 (v.>mem.tmp.)

E' possibile ora passare dai valori misurati a quelli salvati in memoria temporanea premendo di volta in volta il tasto F3 (v.>mem.tmp.). In tal modo l'utilizzatore potrà stampare e/o salvare a seconda delle necessità

ciascuna delle due misure.

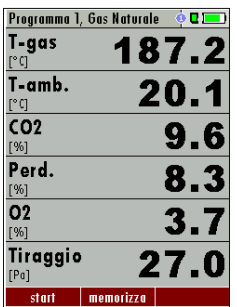

# <span id="page-33-1"></span>**7.9. Salva i risultati della misura**

E' possibile memorizzare i dati misurati a partire dalla schermata di misurazione, attraverso i tasti F2 o F3. La funzione della memorizzazione dati è spiegata al capitolo 8.

Programma 1, Metano 620 002 Valori > mem.temp. CO-Soalia  $\overline{\mathsf{stop}(F1)}$ Memorizza misura (F2) Configura ciclo 3M (F3) Stampa (Stmp) Configura schermata Menù misurazione (Esc) Punto zero tiraggio **Imemorizza** Ciclo 3M

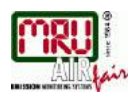

#### <span id="page-34-0"></span>**7.10. Inserimento di Temperatura caldaia, Fuliggine e Derivati**

In realtà, l'analizzatore di combustione NOVAcompact non ha la possibilità di misurazione della fuliggine, ma è comunque possibile inserire, salvare e stampare i dati fuliggine. Prima di utilizzare tale funzionalità, deve essere impostata ON la voce Bacharach & T-caldaia nel menù "Configurazioni"

Dopo aver concluso la prova fumi, è possibile inserire manualmente nel NOVAcompact i dati fuliggine ottenuti esternamente. E' possibile inserire i valori di fuliggine e Derivati solo se si è selezionato un

combustibile liquido come Olio combustibile o Nafta.

L'inserimento della temperatura caldaia può essere effettuato agendo sui tasti

freccia established and the contract of the contract of the contract of the contract of the contract of the contract of the contract of the contract of the contract of the contract of the contract of the contract of the co

Successivamente è possibile inserire anche i valori di fuliggine e Derivati.

La variazione delle linee selezionate può essere effettuata agendo sui tasti .

Salva i dati inseriti premendo il tasto F3.

# <span id="page-34-1"></span>**7.11. Stampa dei risultati della misurazione**

I risultati della misurazione possono venir stampati a partire dalla misurazione corrente e premendo il tasto di stampa. Secondo ciascun programma di misura (Programma 1, 2, 3 o 4), vengono stampati solo i valori che sono stati visualizzati ed impostati nelle tre finestre di misura. Eventuali visualizzazioni doppie vengono annullate. Quando non si sta eseguendo alcuna misura (display non in misura), è possibile far avanzare la carta della stampante premendo il tasto stampa.

# <span id="page-34-2"></span>**7.12. Fine della misurazione**

E' possibile bloccare la misura corrente in ogni istante premendo il tasto F1 (stop). In questo caso il display cambierà colore e diventerà leggermente grigio mantenendo "congelati" i valori di misura ottenuti. Tutti i valori misurati e "congelati" rimangono disponibili per essere stampati o salvati (vedi cap.7.13). Premendo il tasto ESC oppure premendo nuovamente F1 (start) è possibile ritornare alla misurazione continua.

# <span id="page-34-3"></span>**7.13. Ultimi valori misurati**

L'analizzatore può rendere disponibili all'utilizzatore gli "ultimi valori misurati" dopo aver concluso definitivamente la misura.

A partire dal menù principale di misurazione, selezionare la voce "Ultimi valori". Tali ultimi valori possono essere visualizzati, stampati e/o memorizzati.

Premendo il tasto F1 ("start" anzichè "stop") è possibile riprendere la misurazione delle emissioni.

# <span id="page-34-4"></span>**7.14. Misurazione della pressione**

Attraverso il NOVAcompact è possibile effettuare la misura della pressione usando un menù separato. Possono essere misurati e quindi salvati fino a 4 valori, ciascuno legato ad un programma di misura. Il nome di questi programmi può essere cambiato a piacere. Il valore attuale misurato viene visualizzato nella parte bassa del display.

<span id="page-35-0"></span>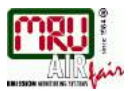

Per le misure di tiraggio, il tubo deve essere collegato al raccordo + Per le misure di pressione differenziale, il secondo tubo deve essere collegato al raccordo Delta P-

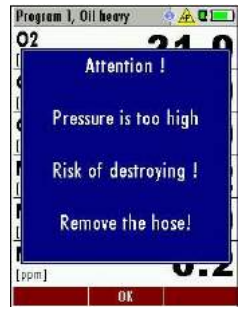

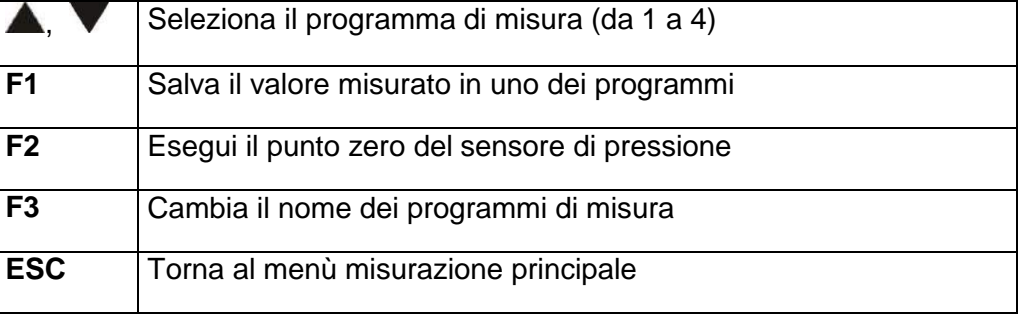

Se la pressione è troppo alta, apparirà a display un messaggio di errore:

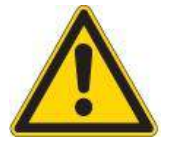

Attenzione! Pressione troppo alta, rischio di danni ai sensori! Rimuovere i tubi!

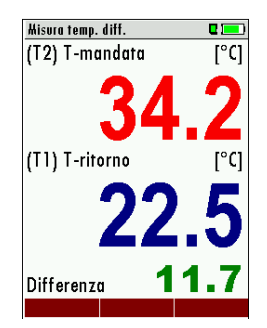

# **7.15. Misurazione della temperatura differenziale**

Entrando nel menù "Misura temp. diff.", possono essere visualizzati contemporaneamente due valori di temperatura, se ovviamente vengono collegate due sonde di temperatura nei connettori T1 e T2. Nella stessa schermata è possibile visualizzare la differenza di tali due valori (T2 - T1).

*Nota: L'accuratezza delle misure di temperature e della loro differenza viene garantita soltanto utilizzando sensori/sonde di temperature MRU.*

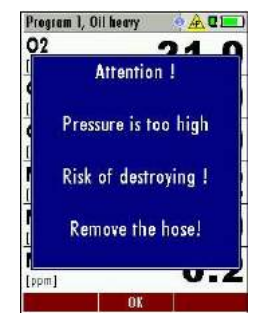

# <span id="page-35-1"></span>**7.16. Monitoraggio del flusso (opzione)**

La funzione opzionale di controllo del flusso di aspirazione, in caso di errore oppure di problemi al sensore di flusso, segnalerà l'anomalia attraverso un messaggio di "Attenzione" a display.

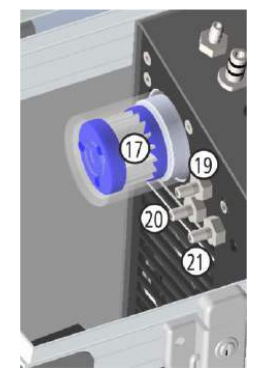

# <span id="page-35-2"></span>**7.17. Misure CHP (opzione)**

Per misurazioni con l'utilizzo di combustibili solidi, deve essere usato un filtro aggiuntivo in Purafil, inserito tra i due raccordi 19 e 20 in figura, per la protezione del sensore CO.

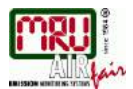

# <span id="page-36-0"></span>**8. Memoria**

#### <span id="page-36-1"></span>**8.1. Organizzazione della memoria**

La memoria dati dell'analizzatore NOVA*compact* si organizza in "Clienti". Ciascun Cliente è individuato da un numero progressivo specifico (necessario) e da altre 8 righe di testo (opzionali) definibili dall'utente, che possono contenere e specificare, per esempio, l'indirizzo, il nome Cliente ecc. Lo strumento può memorizzare fino a 4000 differenti Clienti.

Tali Clienti possono essere creati dall'utente direttamente agendo sull'analizzatore e possono essere modificati in ogni istante. Inoltre è possibile importare una lista di Clienti direttamente da PC.

**Attenzione:** i Clienti creati agendo sull'analizzatore e le eventuali modifiche apportate non possono essere aggiornate tramite PC. Lo strumento trasmette a PC soltanto i valori di misura, ma non le informazioni sui Clienti.

Tutte le misure, siano esse prove di emissioni gas oppure altre rilevazioni legate a specifici programmi installati (per es. prove di pressione o di temperatura differenziale) vengono salvate e memorizzate assegnandole ad un Cliente.

#### <span id="page-36-2"></span>**8.2. Informazioni memoria**

Se, a partire dal "Menù memoria", viene selezionata la voce "Info memoria", è possibile ottenere informazioni in merito al volume di memoria attualmente occupato e quindi anche di quello disponibile. Viene quindi visualizzata la percentuale di Memoria libera, il numero totale di Clienti memorizzati ed il numero di misure effettuate e memorizzate, ciascuna archiviata nel programma di misura usato al momento della memorizzazione.

# <span id="page-36-3"></span>**8.3. Clienti**

Sempre a partire dal "Menù memoria", selezionando e confermando la voce "Clienti" è possibile:

- visualizzare tutti i dati dei Clienti
- creare nuovi Clienti
- variare i dati dei Clienti
- cancellare Clienti

#### *Attenzione:*

*I nuovi Clienti creati e le modifiche effettuate a quelli preesistenti non saranno trasmessi a PC.*

#### **Visualizza e ricerca Clienti**

Selezionando il menù "Clienti", per ogni Cliente memorizzato è possibile visualizzare:

- il numero Cliente (nella prima riga), evidenziato in colore blu
- le altre 8 linee di testo.

Con i tasti freccia sinistra / destra, è possibile scorrere la lista di tutti i Clienti memorizzati.

In questo menù, come nel menù di visualizzazione delle misure, è possibile

accedere alle varie funzioni attraverso il tasto

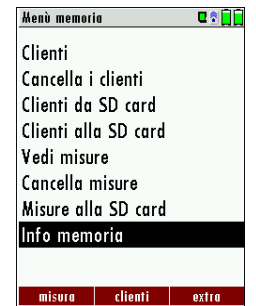

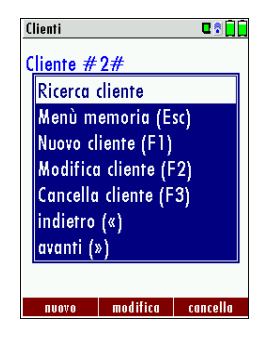

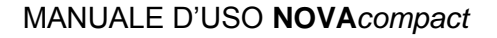

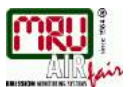

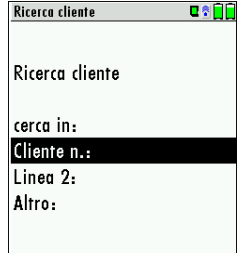

- Seleziona la voce "Ricerca Cliente"
- A questo punto è possibile inserire l'elemento di ricerca nella prima riga (per esempio il numero Cliente) oppure nella seconda riga, oppure nelle righe successive.
- Selezionare la riga di ricerca (Cliente n°, Linea 2 o Altro) e premere F3 "modifica"
- A questo punto è possibile inserire una combinazione di lettere, numeri e simboli per effettuare la ricerca. Poi premere "OK".
- Una volta inserita la combinazione di ricerca e dopo aver confermato con OK, avviare la ricerca desiderata premendo F2 = "start"
- Se il risultato della ricerca fornisce un solo ed unico elemento, esso viene visualizzato a display. Se invece vengono trovati più Clienti, ciò viene indicato dallo strumento ed è possibile scorrere la lista degli elementi trovati con i tasti freccia.

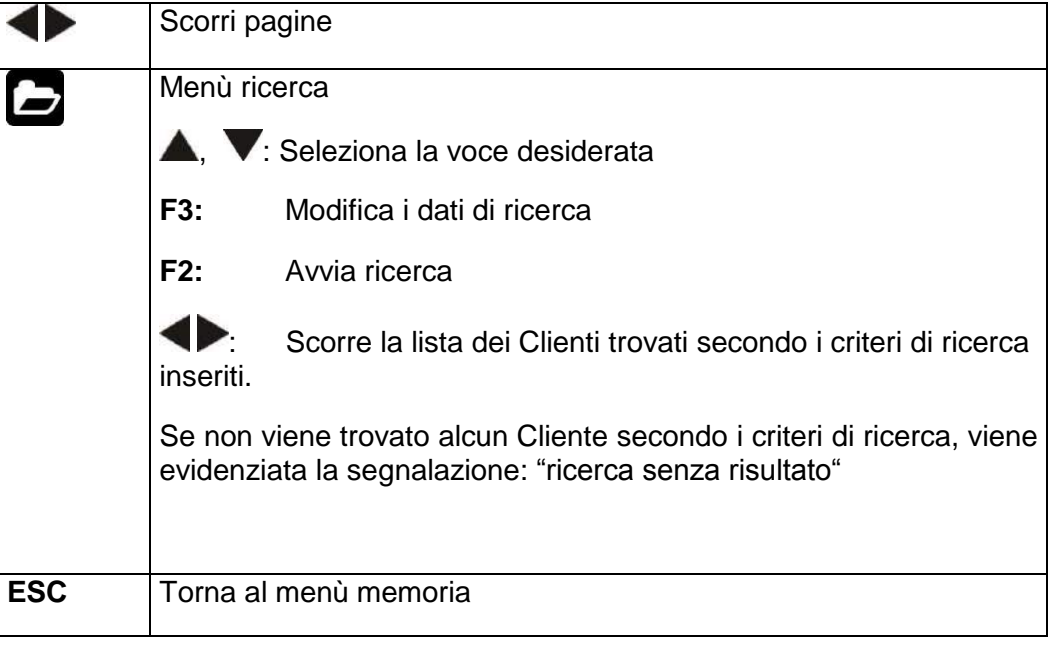

# **Nuovo Cliente**

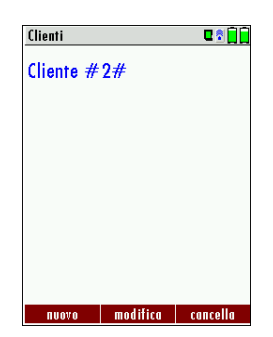

Nel menù "Clienti" è possibile inserire nuovi Clienti e modificare i dati relativi a Clienti già esistenti.

Selezionare F1 = "nuovo" per generare un nuovo Cliente. Apparirà la schermata seguente:

- La prima linea deve contenere un numero di identificazione del Cliente. Con la funzione F2 = "n° auto" è possibile assegnare automaticamente al nuovo Cliente un numero identificativo progressivo.
- Tutte le altre righe possono contenere per esempio nome ed indirizzo.

Per un Cliente preesistente oppure per un nuovo Cliente, è possibile modificare i dati di ciascuna riga premendo il tasto F1 = "modifica". Apparirà la schermata per inserire la combinazione di lettere, numeri e simboli. La conclusione avviene premendo il tasto "OK" e la memorizzazione definitiva si ottiene con il tasto F3 = "memorizza".

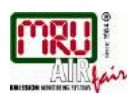

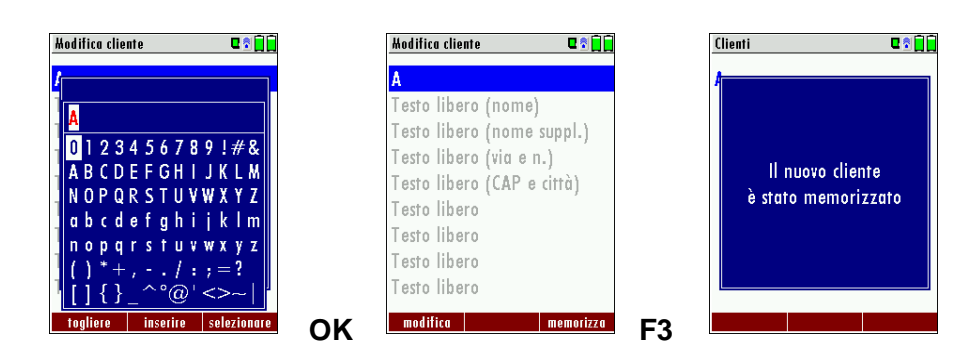

#### **Cancella Clienti**

Per quanto riguarda l'eliminazione di Clienti, è possibile:

- cancellare il Cliente selezionato semplicemente premendo il tasto F3 = "cancella"
- oppure cancellare tutti i Clienti contemporaneamente

La decisione deve essere comunque confermata dall'utilizzatore (vedi cap. [11.2\)](#page-47-2).

# <span id="page-38-0"></span>**8.4. Trasferimento dati via SD Card (opzione)**

I file vengono esportati ed importati in formato CSV (Character-Separated Values). Si tratta di un semplice file di testo dove i dati di misura sono separati tramite punto e virgola (in alcune implementazioni viene usata solo la virgola). Tale file di testo CSV, se aperto con programmi tipo Microsoft Excel ™ o ACCESS ™, può essere letto, modificato ed organizzato in tabella.

Sono disponibili le seguenti funzioni:

- 1. Importazione di clienti
- 2. Esportazione di clienti
- 3. Esportazione misure di emissioni
- 4. Esportazione misure di pressione differenziale

#### **Importa Clienti da SD Card**

Questa funzione consente di importare un elenco Clienti da un PC oppure da un altro strumento. Il nome del file deve essere "anlagen.csv". Il file non deve avere intestazioni delle colonne, vale a dire che la prima riga contiene già il primo cliente. Se il file è in formato Excel, almeno la prima riga deve essere composta da 9 colonne complete (con ogni spazio occupato) ed il primo campo di ciascuna riga deve contenere il numero Cliente. Non è necessario che le rimanenti righe siano totalmente riempite nei 9 campi. Se il invece il file viene creato in word pad bisognerà separare i 9 campi con un punto e virgola . Ogni campo può avere lunghezza massima di 24 caratteri e le eventuali eccedenze saranno troncate.

Esempio di file con 5 clienti (almeno il primo con tutte le 9 colonne occupate):

A1-Z1;A1-Z2;A1-Z3;A1-Z4;A1-Z5;A1-Z6;A1-Z7;A1-Z8;A1-Z9 A2-Z1;A2-Z2;A2-Z3;A2-Z4;A2-Z5;A2-Z6;A2-Z7;A2-Z8;A2-Z9 A3-Z1;A3-Z2;A3-Z3;A3-Z4;A3-Z5;A3-Z6;A3-Z7;A3-Z8;A3-Z9 A4-Z1;A4-Z2;A4-Z3;A4-Z4;A4-Z5;A4-Z6;A4-Z7;A4-Z8;A4-Z9

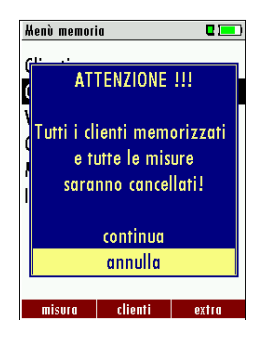

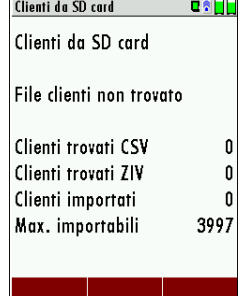

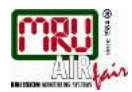

A5-Z1;A5-Z2;A5-Z3;A5-Z4;;;;; A6-Z1;A6-Z2;;A6-Z4;;;;; A7-Z1;;;A7-Z4;;;;; A8-Z1;;;;;;;; Esempio di file con 2 Clienti non validi (1 senza campi sufficienti ed 1 senza il numero Cliente):

A1-Z1;A1-Z2 ;A1-Z2;A1-Z3;A1-Z4;A1-Z5;A1-Z6;A1-Z7;A1-Z8;A1-Z9

#### **Esporta Clienti alla SD Card**

Tale funzione può essere utilizzata come backup dati oppure se si desidera trasferire informazioni ad un programma per PC o ad un altro analizzatore. Ciò è molto utile se sono state fatte modifiche ai Clienti dell'analizzatore (per esempio se è stato modificato il numero telefonico del Cliente) e si vuole trasferire tale modifica anche all'archivio del PC oppure ad un secondo analizzatore.

Il formato del file è lo stesso descritto nel paragrafo precedente "Importa clienti da SD Card", ma cambia il nome che sarà "ANLxxxxx.csv", nel quale xxxxx sono 5 cifre numeriche con zero iniziale.

Se il file deve essere importato in un altro analizzatore, deve prima essere rinominato come precedentemente descritto in "**anlagen.csv**".

#### **Esporta misure di emissioni**

Questa funzione viene utilizzata per esportare le misure dall'analizzatore ad un programma per PC

**Attenzione!** Questa funzione non è adatta per il backup o per il trasferimento dati ad un altro analizzatore perchè il file dati esportato non può essere importato nuovamente nello stesso o in un altro analizzatore!

Il file creato avrà nome "EMIxxxxx.csv", nel quale xxxxx sono 5 cifre numeriche con zero iniziale.

Il file creato avrà ciascuna delle colonne contenente le seguenti informazioni: numero Cliente, data/ora, nome del programma di misura, tipo di combustibile, CO2max, O2 di riferimento e tutti gli altri valori misurati dall'analizzatore come ad esempio le Temperature, la CO2, i Numeri fuliggine (Bacharach), i Derivati, la Temperatura Caldaia...

#### Esempio:

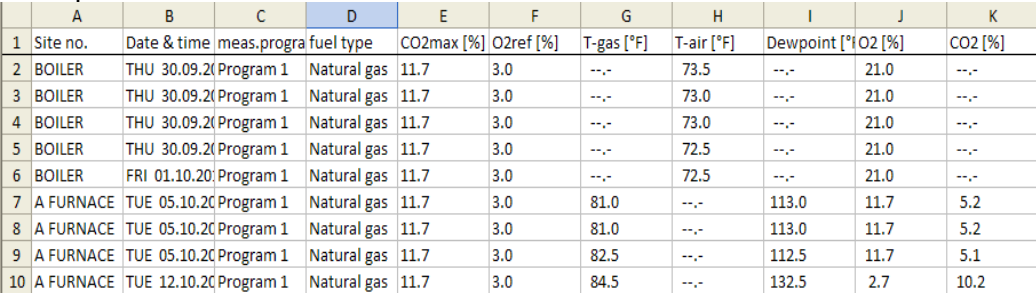

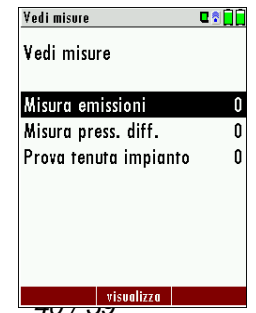

*MRU GmbH, D-74172 Neckarsulm*

Clienti alla SD card Clienti esportati

**DALL** 

٩

ſ

Clienti alla SD card

 $\vert$  esporta  $\text{CSV}\vert$ 

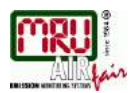

#### **Esporta misure di Pressione Differenziale**

E' la stessa funzione spiegata precedentemente in "Esporta misure di emissioni", ma con un nome del file differente.

Il file creato avrà nome "DDMxxxxx.csv", nel quale xxxxx sono 5 cifre numeriche con zero iniziale. Il file creato avrà la colonna iniziale con le seguenti informazioni: numero Cliente, data/ora e 4 misure di pressione salvate.

# <span id="page-40-0"></span>**8.5. Misure in memoria**

#### **Vedi misure**

Nel menù "Vedi misure" è possibile visionare le misure attualmente salvate nell'analizzatore. Dopo aver confermato col tasto OK, si passa alla schermata successiva attraverso la quale si può visionare il numero totale di misurazioni salvate, già separate per tipo di misura (emissioni, pressione, 4-Pa test, prova tenuta impianto…).

- Selezionare "Misura emissioni" o una delle altre righe relative agli altri tipi di misura.
- Premendo poi F2 (visualizza), apparirà una pagina contenente informazioni in merito alle misure salvate. Con i tasti freccia destra/sinistra è possibile scorrere tutte le misure immagazzinate relative al tipo di scelto
- A questo punto, premendo nuovamente F2 = "val. mis." saranno visualizzati i dati salvati relativi alla misura selezionata. La schermata apparirà con sfondo più scuro, come rappresentato qui sotto, ed è possibile visionare fino a tre pagine agendo sui tasti freccia destra/sinistra.
- Premendo ESC si ritorna al menu "Vedi misure".

C'è anche la possibilità di visualizzare solo i dati assegnati ad un singolo Cliente, a partire dalla schermata contenente informazioni in merito alle misure salvate: premendo F1, la scritta "questo cl." diventa "tutti i clienti" e a questo punto si possono scorrere con i tasti freccia solo le misure salvate in quel particolare Cliente. Ripremendo F1, la scritta "tutti i clienti" ridiventa "questo cl." e si possono scorrere nuovamente tutti i clienti.

#### **Cancella misure**

La cancellazione delle misure può avvenire in due modi:

- cancellazione della singola misura, a partire dalla schermata contenente informazioni in merito alle misure salvate e premendo F3 = "cancella" .
- cancellazione di tutte la misure, selezionando e confermando "Cancella misure" nel Menù memoria, premendo F2 = "cancella" ed infine scegliendo "continua" nella schermata blu

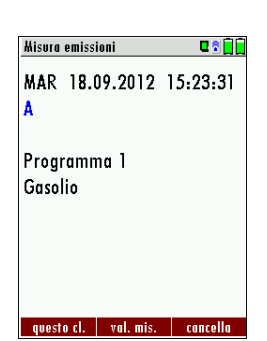

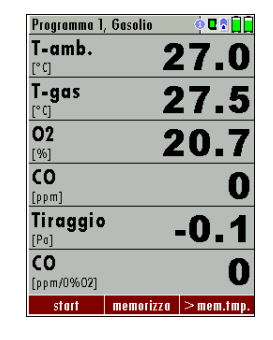

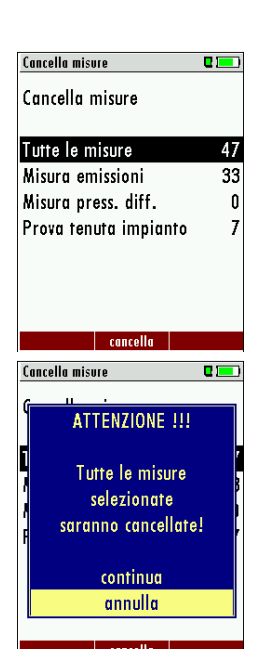

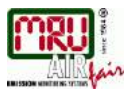

# **Esporta misure alla SD card (opzionale)**

L'analizzatore NOVA*compact* offre la possibilità di esportare alla SD Card tutte le misure memorizzate.

Entrando nel menu "Misure alla SD Card" e premendo F2, viene avviata l'esportazione dati alla SD Card. Durante l'esportazione dei dati sul display appare la scritta "attendere prego…". Un eventuale errore di scrittura nella SD Card verrà segnalato dallo strumento. Ovviamente occorre assicurarsi che la scheda non sia protetta da scrittura.

I dati vengono memorizzati come file CSV (ad esempio, EMI01032.csv) sulla scheda SD. Il nome del file acquisirà un numero sequenziale fissato dal dispositivo.

Questo file è modificabile sul vostro Notebook / PC con un programma come ad esempio Microsoft ® Excel o OpenOffice ® Calc.

Per evitare possibili problemi con l'utilizzo di programmi per computer, si prega di leggere le vostre documentazioni software o rivolgersi al rivenditore del software.

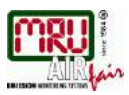

# <span id="page-42-0"></span>**9. REGOLAZIONI EXTRA**

L'analizzatore NOVA*compact* ha in dotazione un software standard preimpostato, che nella maggior parte dei casi dovrebbe soddisfare tutte le esigenze. Le regolazioni tuttavia sono molto flessibili ed adattabili ad ogni esigenza personale.

Se si desidera modificare alcune regolazioni, consigliamo di procedere con buon senso. Se si pianificano bene le regolazioni, raramente sarà necessario correggerle e ciò vi agevolerà nell'utilizzo dell'analizzatore.

Sfruttate la possibilità di impostare individualmente la procedura di misurazione, le schermate, le stampe ed i combustibili, in modo da soddisfare quanto più possibile le vostre esigenze pratiche. In questo modo dovrete modificare le regolazioni solo in rari casi.

Dopo aver eseguito una modifica alle regolazioni, sarà necessario spegnere l'analizzatore affinché le modifiche vengano memorizzate definitivamente e siano attive al riavvio.

# <span id="page-42-1"></span>**9.1. Menù di regolazione (taratura)**

Il menù di regolazione (menù di taratura) è protetto da un codice PIN contro possibili manomissioni da parte di persone non autorizzate. Questo perché l'accesso a tale menù è concesso solo ai tecnici del laboratorio MRU per le operazioni di taratura dello strumento.

Inserendo un codice PIN errato, si ritorna al Menù extra.

Se, per errore, avete avviato l'interrogazione del codice PIN, premete semplicemente il tasto OK più volte per ritornare al Menù extra. u 3 <mark>de</mark>

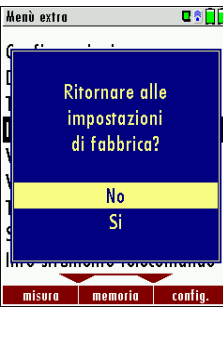

# <span id="page-42-2"></span>**9.2. Impostazioni di fabbrica**

Selezionando e confermando la voce "Impostazioni di fabbrica", l'analizzatore viene resettato e vengono ripristinate le impostazioni di fabbrica per quanto concerne:

- soglia di disinserimento CO
- elenco combustibili

impostazione delle schermate di visualizzazione

 $\ldots$ e altro $\ldots$ 

**Service values**  $\Gamma$ 02 [mV] 9.745  $0.007$  $CO$  [mV] CO/H2 [mV]  $0.003$ TC-AIR [mV]  $-0.075$ TC CAS [mV]  $-0.051$ PT-REF-I [kR] 1.105 TC-LEMO [mV] 585.000 PT-REF-L [kR] 1951.056

U-Batt [V]

Gas pump Purge pr

# <span id="page-42-3"></span>**9.3. Valori di servizio**

Se, al termine della calibrazione (punto zero), l'analizzatore visualizzasse un messaggio di errore (per esempio "Sensore O2 non OK"), è possibile consultare il menù di servizio per avere informazioni dettagliate circa i possibili difetti dell'analizzatore stesso. In tale menù è possibile vedere tutti i valori di servizio dei sensori, delle batterie e delle sonde, oltre ad altri parametri.

3.972 In caso di guasto, contattare il servizio di assistenza tecnica MRU Italia. I nostri tecnici vi chiederanno informazioni circa il danno e circa i valori di servizio appena descritti. Nel caso in cui il problema non fosse risolvibile telefonicamente, vi chiederanno di spedire o portare l'analizzatore presso il

laboratorio tecnico MRU Italia

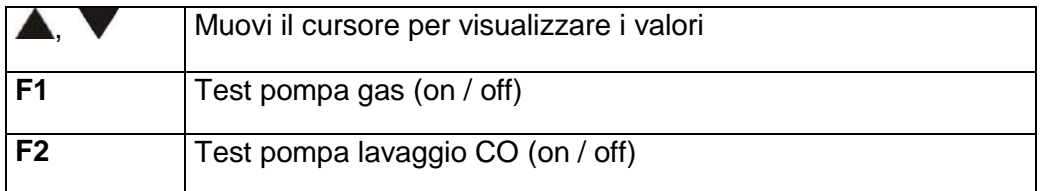

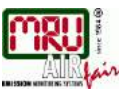

# <span id="page-43-0"></span>**9.4. Prova di ermeticità**

Attraverso la prova di ermeticità e tramite il tappo di test (art. 61382), tutto il sistema di aspirazione a partire dall'estremità del puntale e compreso anche il blocco di raccolta condensa, può essere controllato dall'analizzatore stesso. La pompa gas interna genererà una pressione che sarà misurata e tenuta sotto osservazione per circa 10 secondi attraverso il sensore di tiraggio interno. La eventuale variazione di pressione determinerà il risultato della prova.

#### **Operazioni da eseguire:**

 Inserire il tappo di test (art. 61382 per puntali con diametro Ø 8 mm) nell'estremità superiore del puntale.

#### *ATTENZIONE:*

*Pulire bene il puntale prima del test di ermeticità! (il tappo non chiude bene se ci sono depositi di sporco sul puntale)*

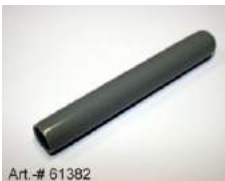

 A partire dal Menù extra, selezionare e confermare la voce "Test di ermeticità":

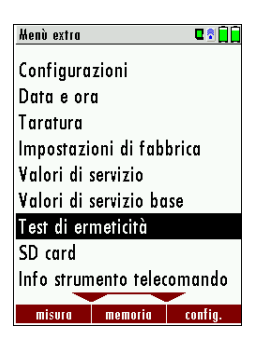

 Se il test di ermeticità non ha dato esito positivo, è necessario controllare l'intera unità di prelievo, comprese le tubazioni ed il blocco di raccolta condensa, per trovare eventuali danni o tagli lungo tutta la tubazione

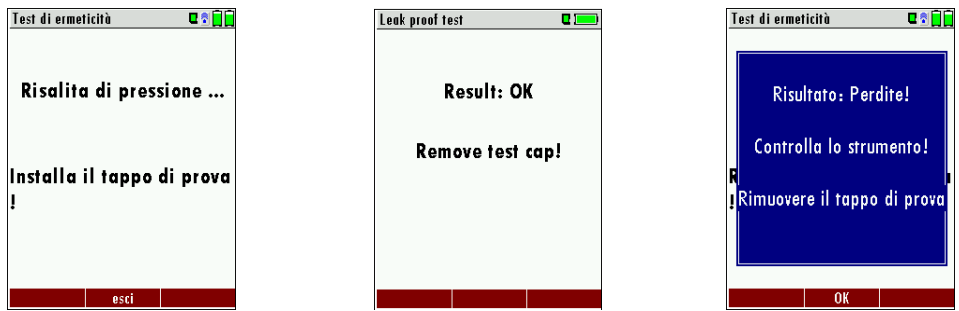

Se, alla fine dei controlli, viene accertato che non ci sono perdite nell'unità di prelievo esterna, l'analizzatore NOVA*compact* deve essere inviato o portato presso il nostro centro di assistenza tecnica.

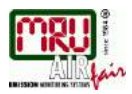

# <span id="page-44-0"></span>**9.5. SD card**

A partire dal Menù extra, selezionando e confermando la voce "SD Card", verranno visualizzati i file presenti nella SD Card. Con i tasti F1 ed F3 è possibile cancellare e rispettivamente aprire il file selezionato.

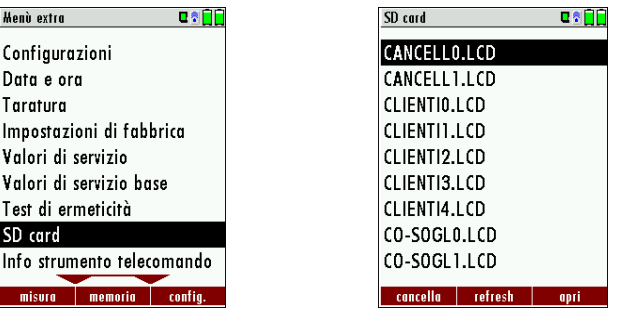

# <span id="page-44-1"></span>**9.6. Informazioni strumento**

Nel menù Extra sono disponibili informazioni sull'analizzatore e sulle relative opzioni installate (Info strumento)

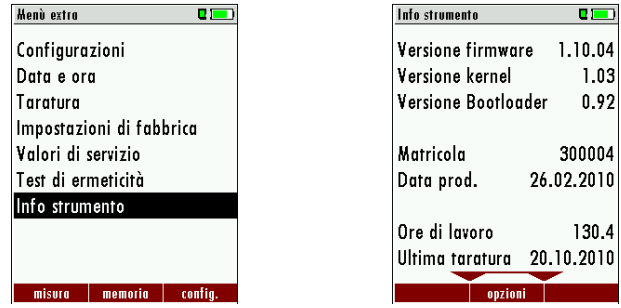

Premendo ora il tasto F2 si può accedere alle informazioni sulle opzioni installate.

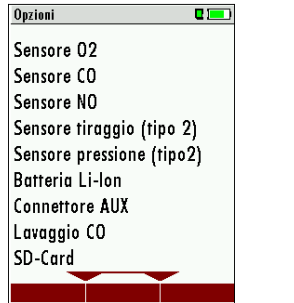

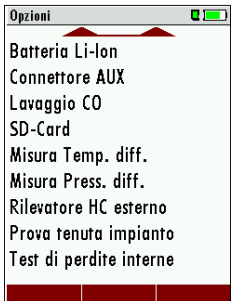

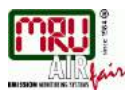

# <span id="page-45-0"></span>**10. Specifiche tecniche**

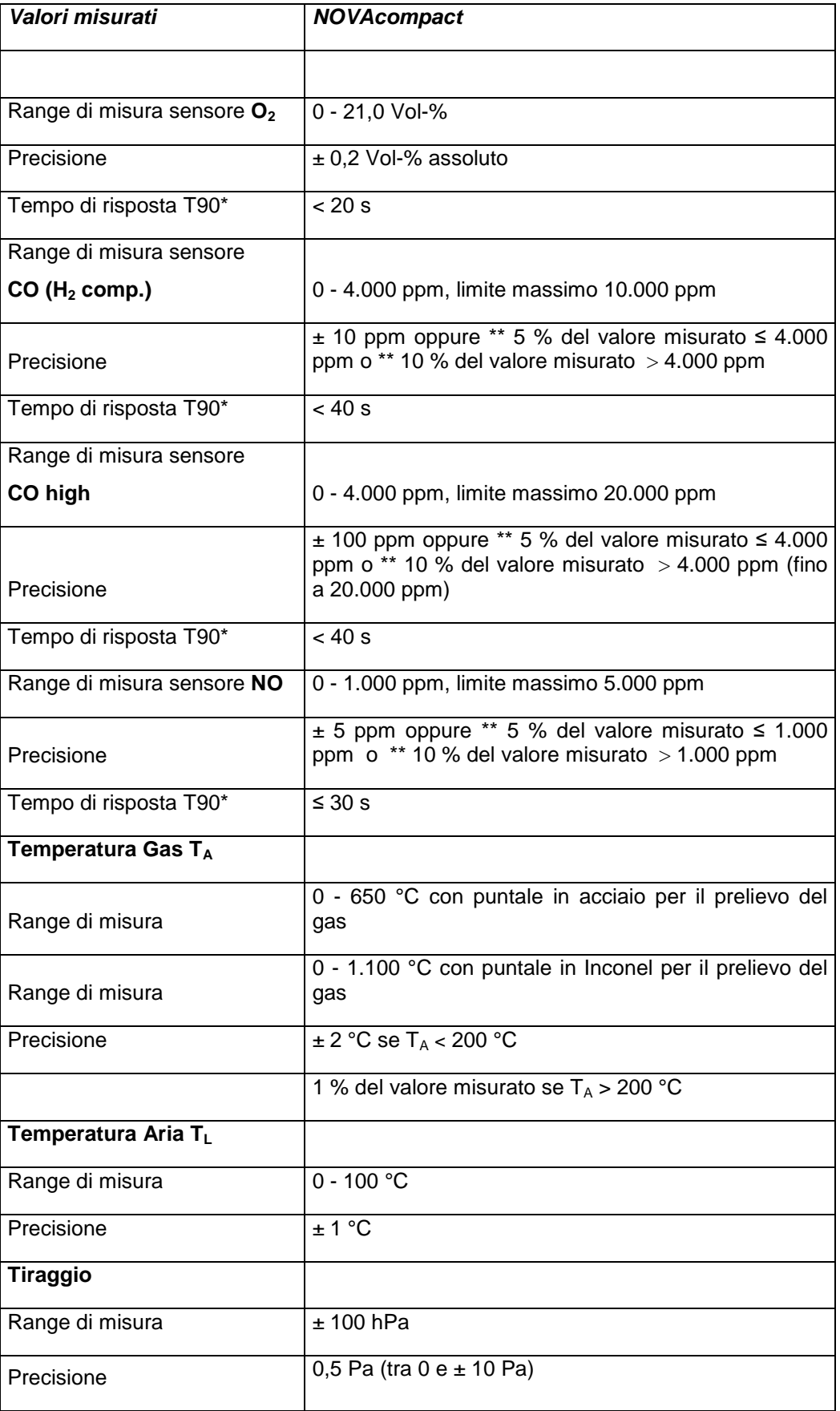

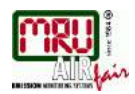

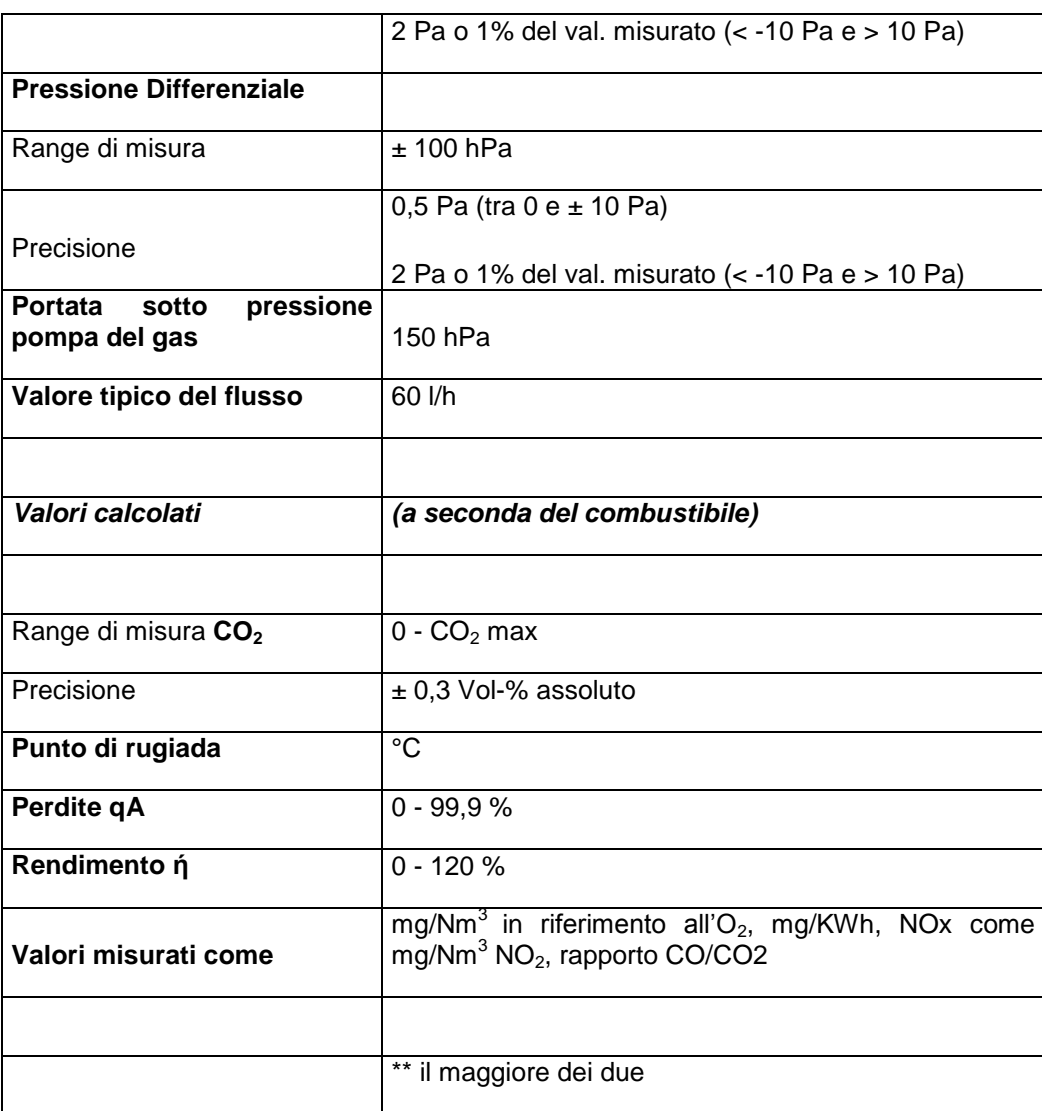

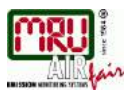

# <span id="page-47-0"></span>**11. Appendice**

# <span id="page-47-1"></span>**11.1. Inserimento testo**

Nell'analizzatore è possibile inserire testi e denominazioni (ad es. i nomi dei combustibili speciali, dei clienti, dei programmi di misura autodefiniti dall'utente).

Per la selezione del testo da inserire viene visualizzata la seguente finestra:

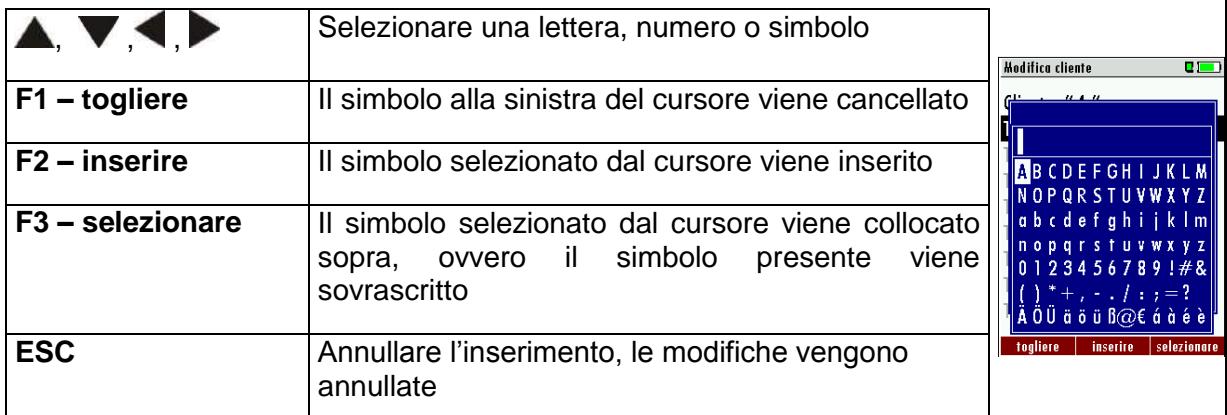

# <span id="page-47-2"></span>**11.2. Interrogazione scelta utente (finestre di conferma)**

Il NOVAcompact potrebbe chiedere, in diversi casi, una conferma della scelta dell'utente attraverso delle "finestre di conferma"

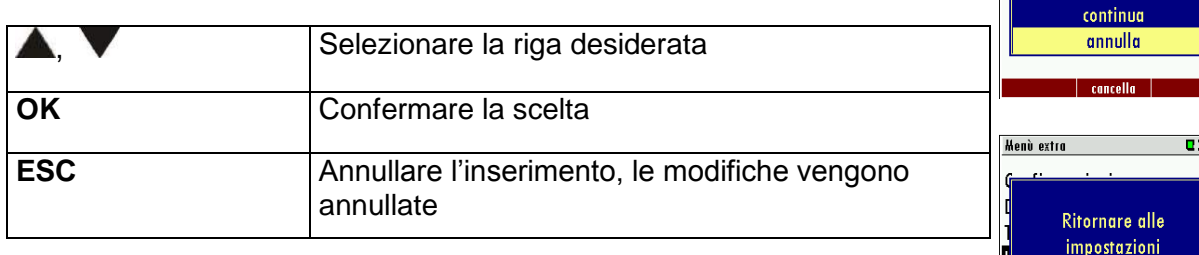

# <span id="page-47-3"></span>**11.3. Uso della porta USB**

La porta USB dell'analizzatore viene usata per trasmettere i dati **Inisura** | memoria | confi dall'analizzatore al PC o Laptop usando un programma dedicato (MRU Online View o MRU ZIV Modul). La prima volta che si vuole utilizzare il NOVA*compact* per il trasferimento dati è necessario "far riconoscere e connettere" lo strumento al PC o Laptop (sistema operativo Windows XP o Windows 7).

Il PC o Laptop riconoscerà l'analizzatore NOVA*compact* come USB- HID (Human Interface Device).

#### Sequenza:

- 1. Accendere l'analizzatore NOVA*compact*
- 2. Collegare il cavo USB all'analizzatore e quindi ad una porta USB libera del PC o Laptop
- 3. Il PC/Laptop deve essere acceso
- 4. Verrà visualizzato il segnale "Nuovo Hardware trovato"

**Cancella** misure

**ATTENZIONE !!!** Tutte le misure selezionate saranno cancellate!

> di fabbrica?  $N<sub>0</sub>$ Ki

'nГ

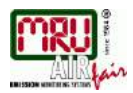

Se ciò non si verifica, può essere che ci sia qualche problema alla connessione USB del PC/Laptop e quindi è necessario controllare il sistema e la gestione delle periferiche. Il NOVA*compact* è registrato come unità USB-HID.

#### **Windows XP:**

Premere START – Selezionare PANNELLO DI CONTROLLO – Selezionare SISTEMA – Selezionare HARDWARE – Selezionare GESTIONE PERIFERICHE

#### **Windows 7:**

Per Windows 7 ci sono varie possibilità e quindi occorre controllare i dettagli nel proprio manuale di Windows 7

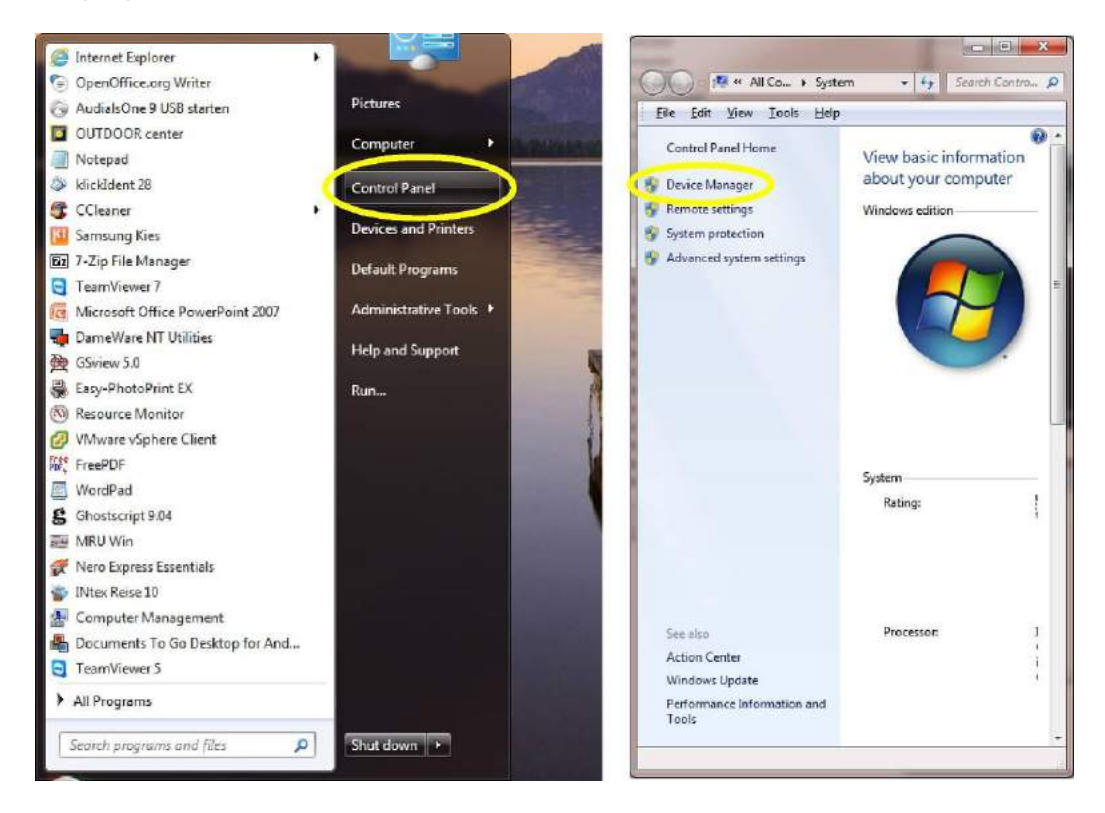

(le schermate del vostro PC/Laptop possono essere differenti da quanto raffigurato nel presente manuale!)

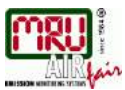

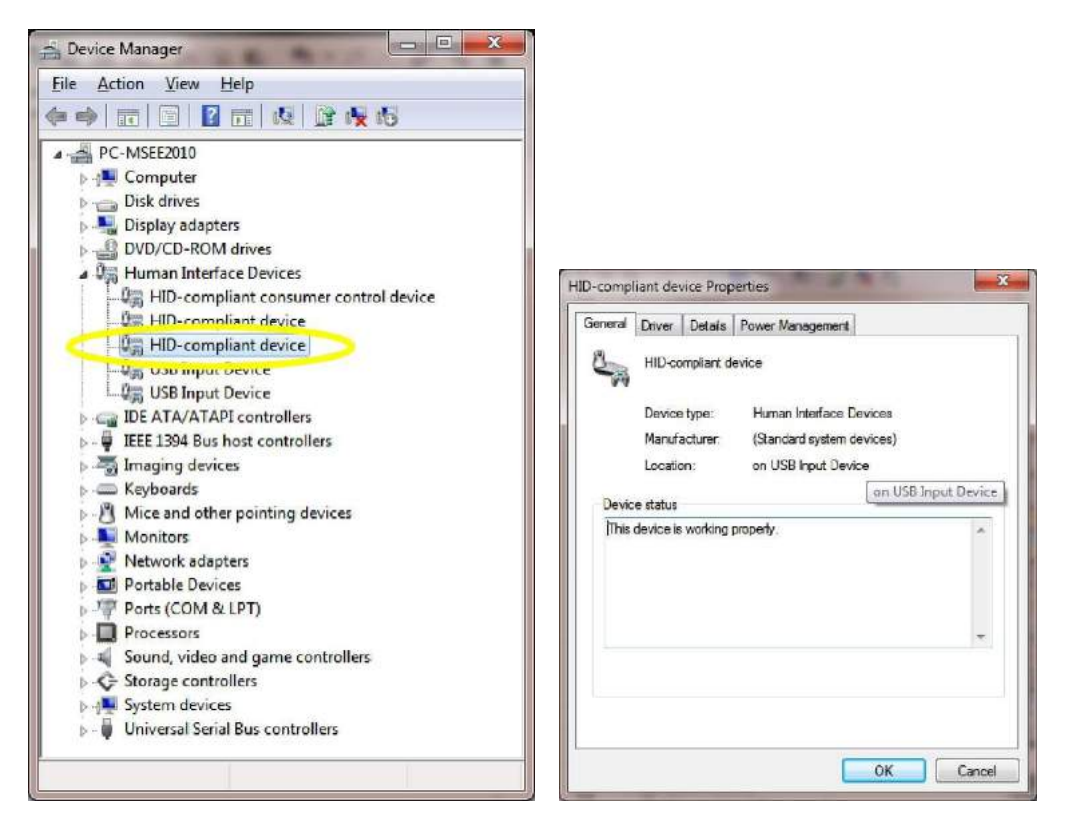

L'analizzatore NOVA*compact* è registrato come unità USB-HID ed è possibile verificare se esso è pronto per il trasferimento dati.

Nel caso in cui l'analizzatore non sia pronto e connesso, provare a scegliere un'altra porta USB così da verificare se il problema è alla porta USB utilizzata. E' possibile altresì tentare di collegare il NOVA*compact* ad un secondo PC così da riuscire a localizzare il problema.

In caso di necessità, contattate il servizio di assistenza tecnica MRU.

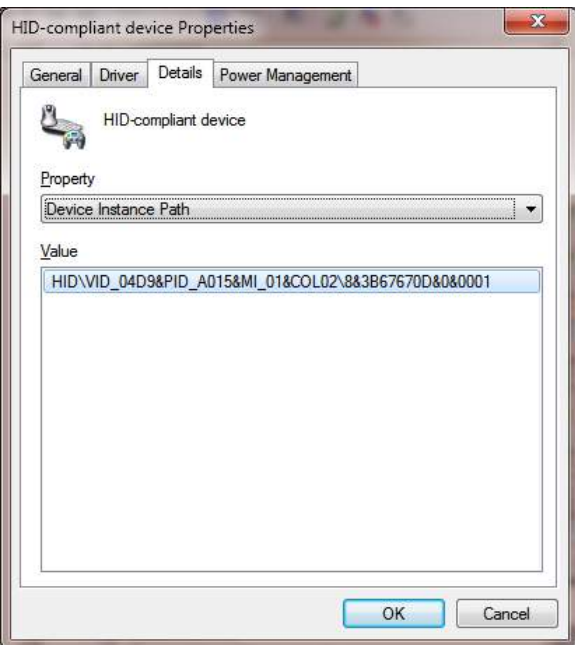

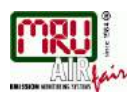

# <span id="page-50-0"></span>**11.4. Analisi e calcoli**

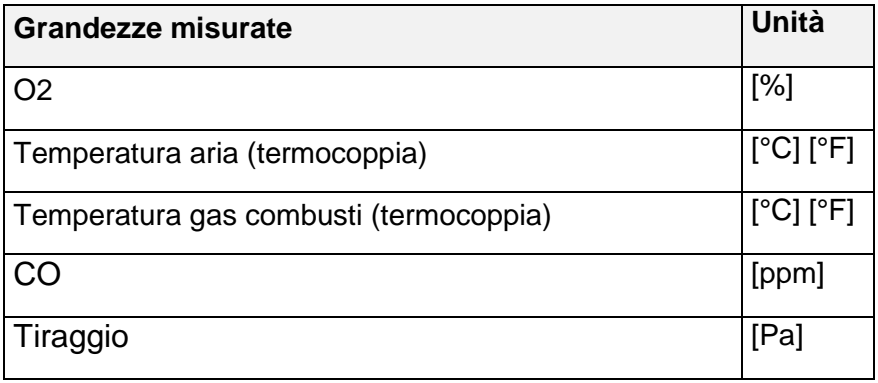

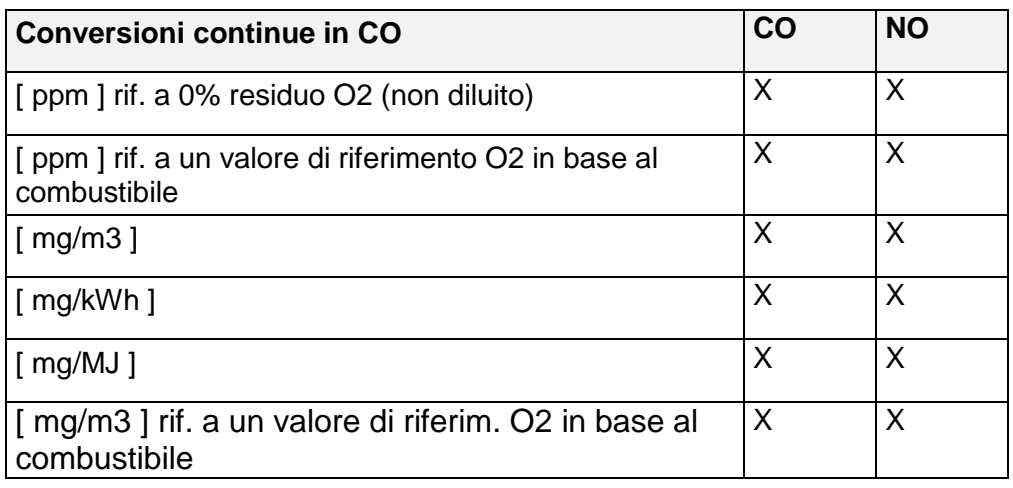

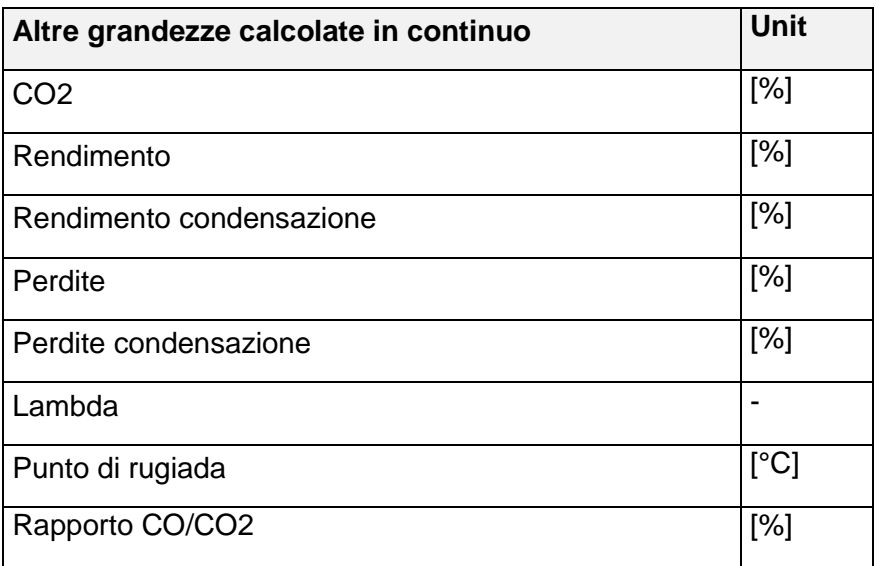

Le perdite e il rendimento vengono calcolate con il potere calorifico superiore e riferite al potere calorifico inferiore.

Per calcolare le perdite per calore sensibile viene applicata la formula di Siegert.

$$
Perdite = (T_{fumi} - T_{aria}) \cdot (\underbrace{2}_{O_{2max}} - D_{2})
$$

(Temperature in °C, A2 e B in base al combustibile)

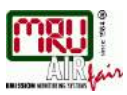

# <span id="page-51-0"></span>**11.5. Tipi di combustibile Informazioni generali**

 $O2$  max  $= 21.0\%$  = Tenore di ossigeno atmosferico

*O*2 Valore misurato di O2 in percentuale

 $O2\text{rif} =$ Valore di riferimento O2 in percentuale (in funzione del combustibile)

*CO*2max Valore max di CO2 in percentuale (in funzione del combustibile)

 $V_{AG\min,tr}$  = Volume dei fumi secchi ed esenti da O2 (in funzione del combustibile)

 ${H}_{_{u,n}}$  =Potere calorifico in condizioni normali (in funzione del combustibile)

Tutti i parametri relativi ai combustibili sono elencati nelle pagine successive.

# **CO2, Lambda, perdite, rendimanto (ETA)**

$$
CO2 = CO2_{\text{max}} \cdot \left(1 - \frac{O2}{O2_{\text{max}}}\right)
$$

$$
\lambda = \frac{CO2_{\text{max}}}{CO2} = \frac{O2_{\text{max}}}{O2_{\text{max}} - O2}
$$

(NB: la seconda formula relativa all' O2 è preferibile!)

$$
losses = (T_{\text{fluegas}} - T_{\text{air}}) \cdot \left(\frac{A_2}{O_{\text{max}} - O2} + B\right)
$$
 (temperature in °C, A2 e B in base al combustibil

*efficiency* =  $100\%$  *– losses* 

# **Punto di rugiada (in base alla DIN 4705, parte 1, pagina 17)**

$$
t_{P} = \frac{4077.9}{23,6448 - \ln(p_{D})} - 236.67
$$
  
\n
$$
H2O = 1.1 + \frac{100}{\frac{1 + \frac{f_{W}}{CO2}}{100}}
$$
  
\n
$$
t = 1.1 + \frac{100}{\frac{1 + \frac{f_{W}}{CO2}}{100}}
$$
  
\n
$$
t = 1.1 + \frac{100}{\frac{1 + \frac{f_{W}}{CO2}}{100}}
$$
  
\n
$$
t = 1.1 + \frac{100}{\frac{1 + \frac{f_{W}}{CO2}}{100}}
$$
  
\n
$$
t = 1.1 + \frac{100}{\frac{1 + \frac{f_{W}}{CO2}}{100}}
$$
  
\n
$$
t = 1.1 + \frac{100}{\frac{1 + \frac{f_{W}}{CO2}}{100}}
$$
  
\n
$$
t = 1.1 + \frac{100}{\frac{1 + \frac{f_{W}}{CO2}}{100}}
$$
  
\n
$$
t = 1.1 + \frac{100}{\frac{1 + \frac{f_{W}}{CO2}}{100}}
$$
  
\n
$$
t = 1.1 + \frac{100}{\frac{1 + \frac{f_{W}}{CO2}}{100}}
$$
  
\n
$$
t = 1.1 + \frac{100}{\frac{1 + \frac{f_{W}}{CO2}}{100}}
$$
  
\n
$$
t = 1.1 + \frac{100}{\frac{1 + \frac{f_{W}}{CO2}}{100}}
$$
  
\n
$$
t = 1.1 + \frac{100}{\frac{1 + \frac{f_{W}}{CO2}}{100}}
$$
  
\n
$$
t = 1.1 + \frac{100}{\frac{1 + \frac{f_{W}}{CO2}}{100}}
$$
  
\n
$$
t = 1.1 + \frac{100}{\frac{1 + \frac{f_{W}}{CO2}}{100}}
$$
  
\n
$$
t = 1.1 + \frac{100}{\frac{1 + \frac{f_{W}}{CO2}}{100}
$$
  
\n
$$
t =
$$

In normali condizioni di pressione (1013 hPa), il punto di rugiada si calcola in questo modo:

$$
t_{P} = \frac{4077,9}{23,6448 - \ln\left(1,1 + \frac{100}{1 + \frac{f_{w}}{CO2}}\right) - \ln(1013)} - 236,67 = \frac{4077,9}{16,7241 - \ln\left(1,1 + \frac{100}{1 + \frac{f_{w}}{CO2}}\right)} - 2
$$

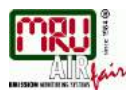

# **Conversioni da CO [ppm]**

$$
COur V[ppm] = CO[\frac{ppm}{0\%O2}] = CO[ppm] \cdot \lambda
$$
  
\n
$$
CO[\frac{ppm}{O2\text{rif}}] = CO[ppm] \cdot \frac{O2 \text{ max} - O2\text{rif}}{O2 \text{ max} - O2}
$$
  
\n
$$
CO[\frac{mg}{m^3}] = CO[ppm] \cdot 1,249
$$
  
\n
$$
CO[\frac{mg}{O2\text{rif}}] = CO[\frac{mg}{m^3}] \cdot \frac{O2 \text{ max} - O2\text{rif}}{O2 \text{ max} - O2}
$$
  
\n
$$
CO[\frac{mg}{kWh}] = CO[\frac{mg}{O\%O2}] \cdot \frac{V_{AG \text{min},tr}}{H_{u,n}} = CO[\frac{mg}{m^3}] \cdot \lambda \cdot \frac{V_{AG \text{min},tr}}{H_{u,n}}
$$
  
\n
$$
CO[\frac{mg}{MJ}] = \frac{CO[\frac{mg}{kWh}]}{3,6}
$$

# **Conversioni da NO [ppm]**

$$
NOunv[ppm] = NO[\frac{ppm}{0\%O2}] = NO[ppm] \cdot \lambda
$$
  
\n
$$
NO[\frac{ppm}{O2\text{rif}}] = NO[ppm] \cdot \frac{O2 \max - O2\text{rif}}{O2 \max - O2}
$$
  
\n
$$
NO[\frac{mg}{m^3}] = NO[ppm] \cdot 1,339
$$
  
\n
$$
NO[\frac{mg/m^3}{O2\text{rif}}] = NO[\frac{mg}{m^3}] \cdot \frac{O2 \max - O2\text{rif}}{O2 \max - O2}
$$
  
\n
$$
NO[\frac{mg}{kWh}] = NO[\frac{mg/m^3}{O\%O2}] \cdot \frac{V_{AG \min,r}}{H_{u,n}} = NO[\frac{mg}{m^3}] \cdot \lambda \cdot \frac{V_{AG \min,r}}{H_{u,n}}
$$
  
\n
$$
NO[\frac{mg}{MJ}] = \frac{NO[\frac{mg}{kWh}]}{3,6}
$$
  
\n
$$
NO[\frac{ppm}{14\%CO2}] = NO[ppm] \cdot \frac{O2 \max - 1,8\%}{O2 \max - O2}
$$

# **Conversioni da NO2 [ppm]**

Non vengono effettuate conversioni da NO2. Tutti i valori interessanti si trovano nelle conversioni in NOx.

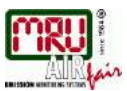

# **Conversioni da NO in NOx [ppm] (eventualmente anche da NO2 [ppm])**

$$
NOx[ppm] = NO[ppm] \cdot 1,05
$$
 (se il sensore NO2 non è  
disponibile)

*NOx*[*ppm*] *NO*[*ppm*] *NO*2*ppm* (se il sensore NO2 è disponibile)

$$
NOxunv[ppm] = NOx[\frac{ppm}{0%O2}] = NOx[ppm] \cdot \lambda
$$

$$
NOx[\frac{ppm}{O2\,rif}] = NOx[ppm] \cdot \frac{O2\,\text{max} - O2\,rif}{O2\,\text{max} - O2}
$$

Se NOx viene indicato in mg è necessario considerare che tutto l'NO presente nell'atmosfera diventa NO2. Il fattore di conversione ppm => mg è perciò il fattore dell' NO2.

$$
NOx[\frac{mg}{m^3}] = NOx[ppm] \cdot 2,053
$$
  
\n
$$
NOx[\frac{mg/m^3}{O2rif}] = NOx[\frac{mg}{m^3}] \cdot \frac{O2 \max - O2rif}{O2 \max - O2}
$$
  
\n
$$
NOx[\frac{mg}{kWh}] = NOx[\frac{mg/m^3}{O\%O2}] \cdot \frac{V_{AG \min, tr}}{H_{u,n}} = NOx[\frac{mg}{m^3}] \cdot \lambda \cdot \frac{V_{AG \min, tr}}{H_{u,n}}
$$
  
\n
$$
NOx[\frac{mg}{MJ}] = \frac{NOx[\frac{mg}{kWh}]}{3,6}
$$
  
\n
$$
NOx[\frac{ppm}{14\%CO2}] = NOx[ppm] \cdot \frac{O2 \max - 1,8\%}{O2 \max - O2}
$$

#### <span id="page-54-0"></span>**11.6. Elenco combustibili**

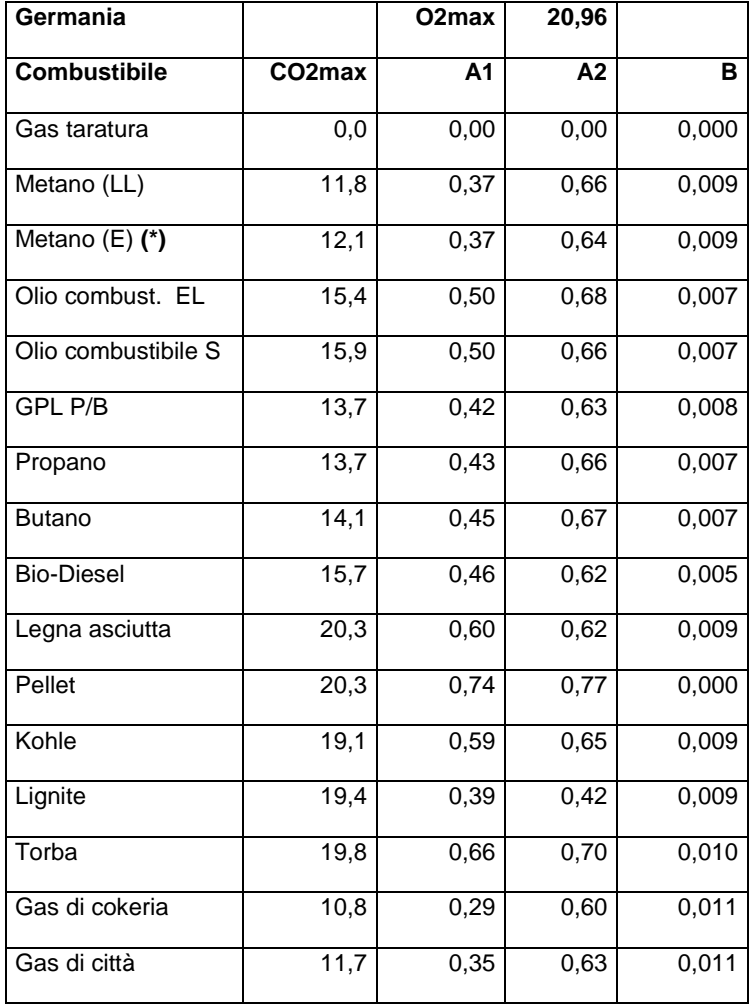

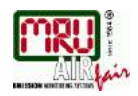

(\*) – non presente, se necessario può essere creato con i valori indicati in tabella, alla voce combustibile di propria scelta.

L'elenco dei combustibili di altri paesi è disponibile su richiesta oppure visitando la nostra pagina internet all'indirizzo: [www.mru.eu](http://www.mru.eu/)

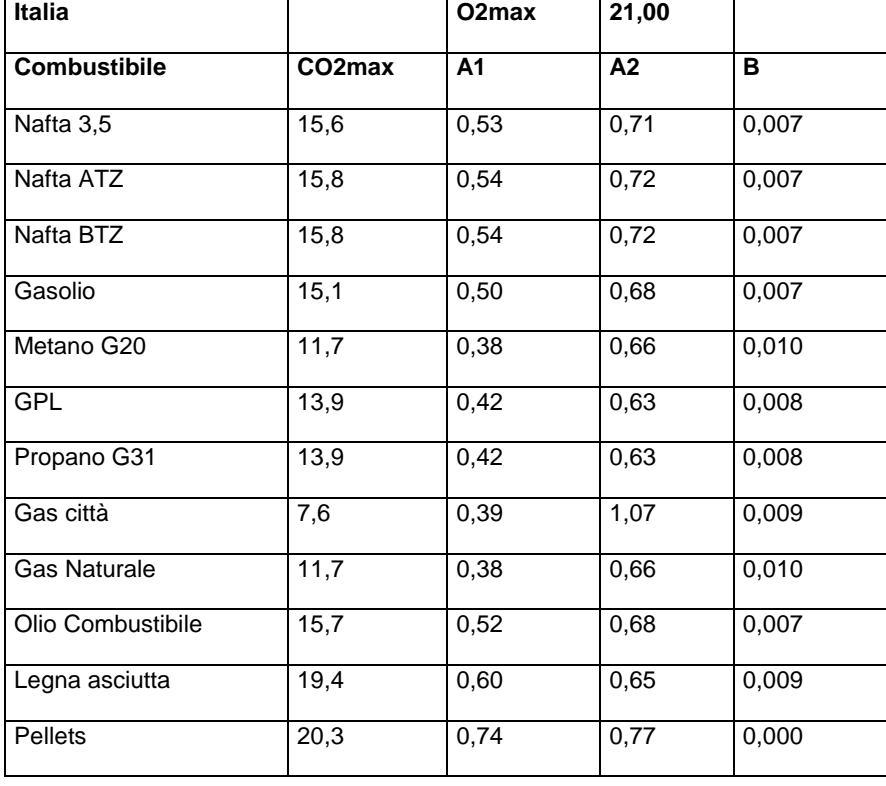

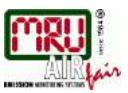

# <span id="page-55-0"></span>**11.7. Errori**

# **Diagnosi di errore dell'analizzatore**

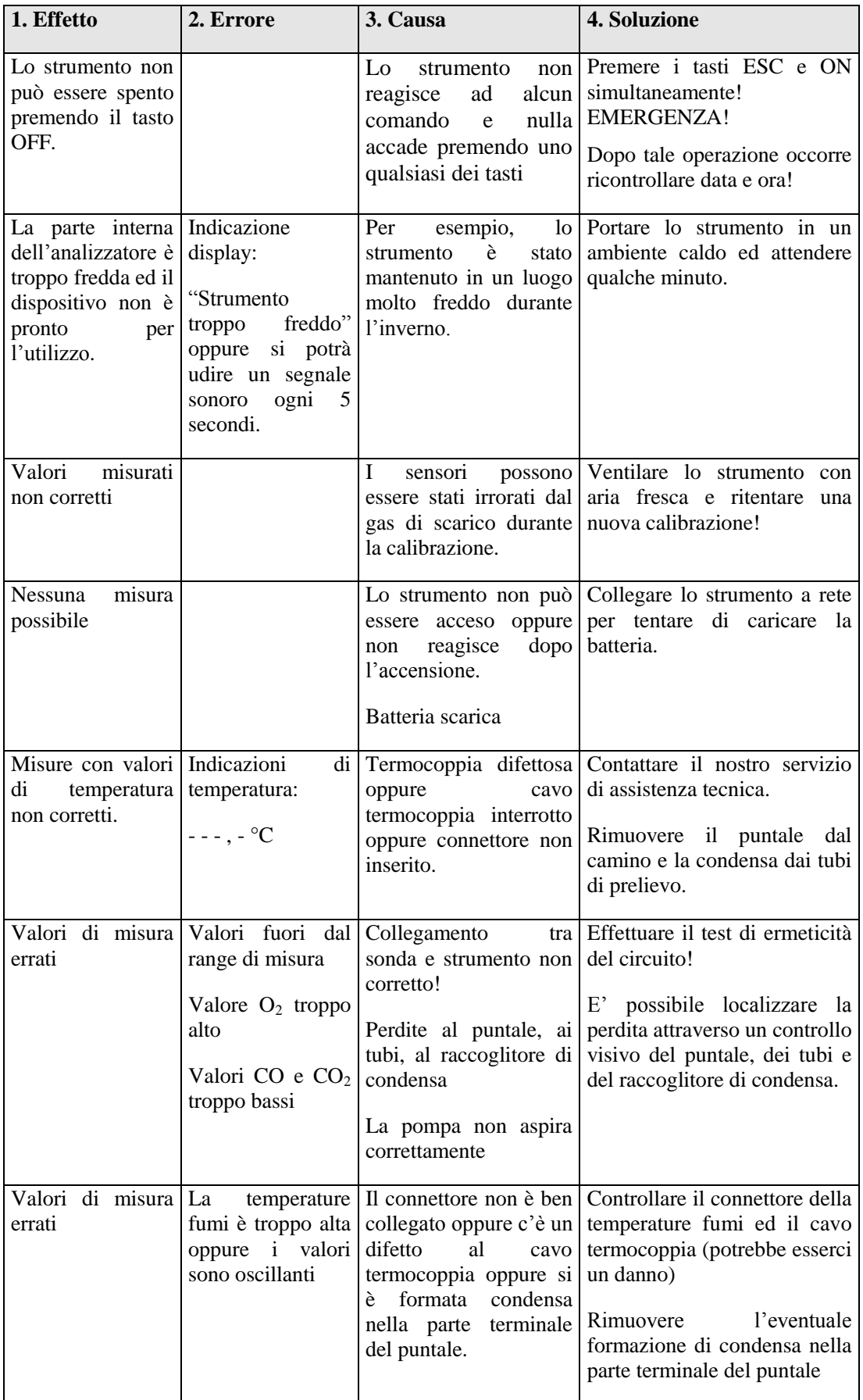

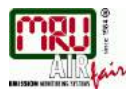

# **Diagnosi di errore del raccoglitore di condensa**

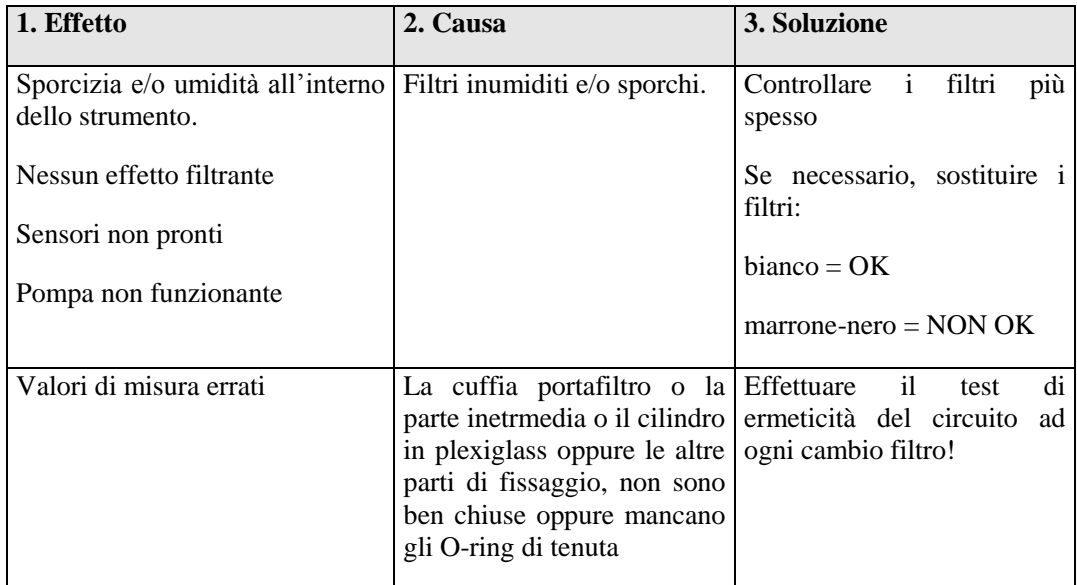

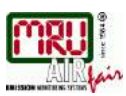

# <span id="page-57-0"></span>**11.8. Dichiarazione di conformità**

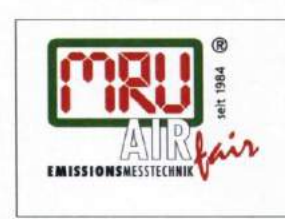

EG-Konformitätserklärung **Declaration of confirmity** 

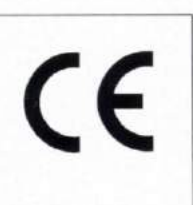

MRU Messgeräte für Rauchgase und Umweltschutz GmbH

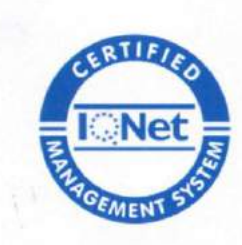

Fuchshalde  $8 + 12$ 74172 Neckarsulm-Obereisesheim Deutschland / Germany Tel.: +49 (0) 7132 - 99 62 0 Fax: +49 (0) 7132 - 99 62 20 E-Mail / mail: info@mru.de Internet / site: www.mru.eu

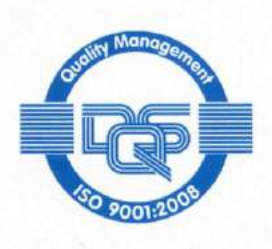

Bevollmächtigte Person, für die Zusammenstellung der technischen Unterlagen Person authorized to compile the technical documents

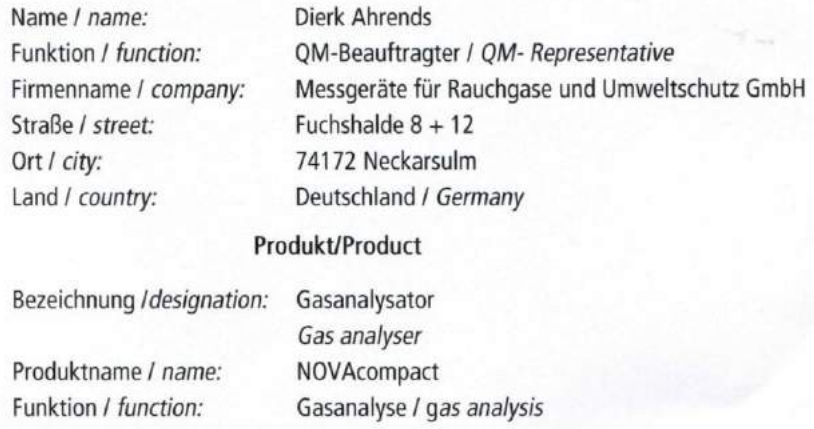

Hiermit erklären wir, dass das oben beschriebene Produkt allen einschlägigen Bestimmungen entspricht, es erfüllt die Anforderungen der nachfolgend genannten Richtlinien und Normen:

We declare the conformity of the product with the applicable regulations listed below:

- EMV-Richtlinie / EMV-directive 2004/108/EG  $\bullet$
- Niederspannungsrichtlinie / low voltage directive 2006/95/EG
- RoHS-Richtlinie / RoHS directive 2011/65/EU (RoHS II)

Neckarsulm, 26.02.2014

Erwin Hintz, Geschäftsführer / Managing Director

COMPANY WITH QUALITY SYSTEM CERTIFIED

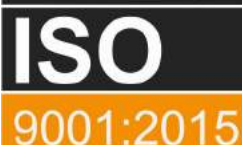

# CEAM Control Equipment srl

Headquarters: Via Val D'Orme No. 291 50053 Empoli (Firenze) Italy Tel. (+39) 0571 924082 - Fax. (+39) 0571 924505 **Skype Name: ceam info** 

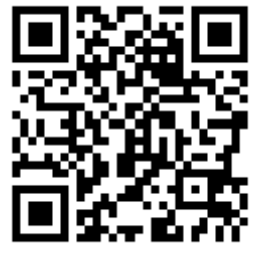

# Internet:

Portale Web Generale del Gruppo: www.ceamgroup.com Web Specifico del Settore: www.ceamcontrolequipment.it Web di supporto tecnico: www.ceamsupport.it

# Indice servizi E.mail:

Informazioni Generali: info@ceamgroup.it Servizio Assistenza Vendite: sales@ceamgroup.it

# Rivenditore di zona: